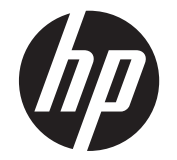

# HP Scanjet Enterprise N9120/Flow N9120

Brukerhåndbok

#### **Opphavsrett og lisens**

© 2013 Copyright HP Development<br>Company, L.P.

Reproduksjon, tilpassing eller oversetting uten forhåndsgitt skriftlig tillatelse er forbudt, med unntak av slik det er tillatt i henhold til lov om opphavsrett.

Informasjonen som fremkommer her, kan endres uten forvarsel.

De eneste garantiene som innrømmes for HP produkter og tjenester, er de som eksplisitt fremkommer i garantierklæringene som følger med slike produkter og tjenester. Det som fremkommer her, må ikke oppfattes som noen form for ekstra garanti. HP påtar seg ikke ansvaret for eventuelle tekniske eller redaksjonelle feil eller utelatelser. Edition 3, 1/2017

#### **Varemerker**

ENERGY STAR er et registrert servicemerke i USA for United States Environmental Protection Agency.

Microsoft og Windows er registrerte varemerker for Microsoft Corporation.

# **Innhold**

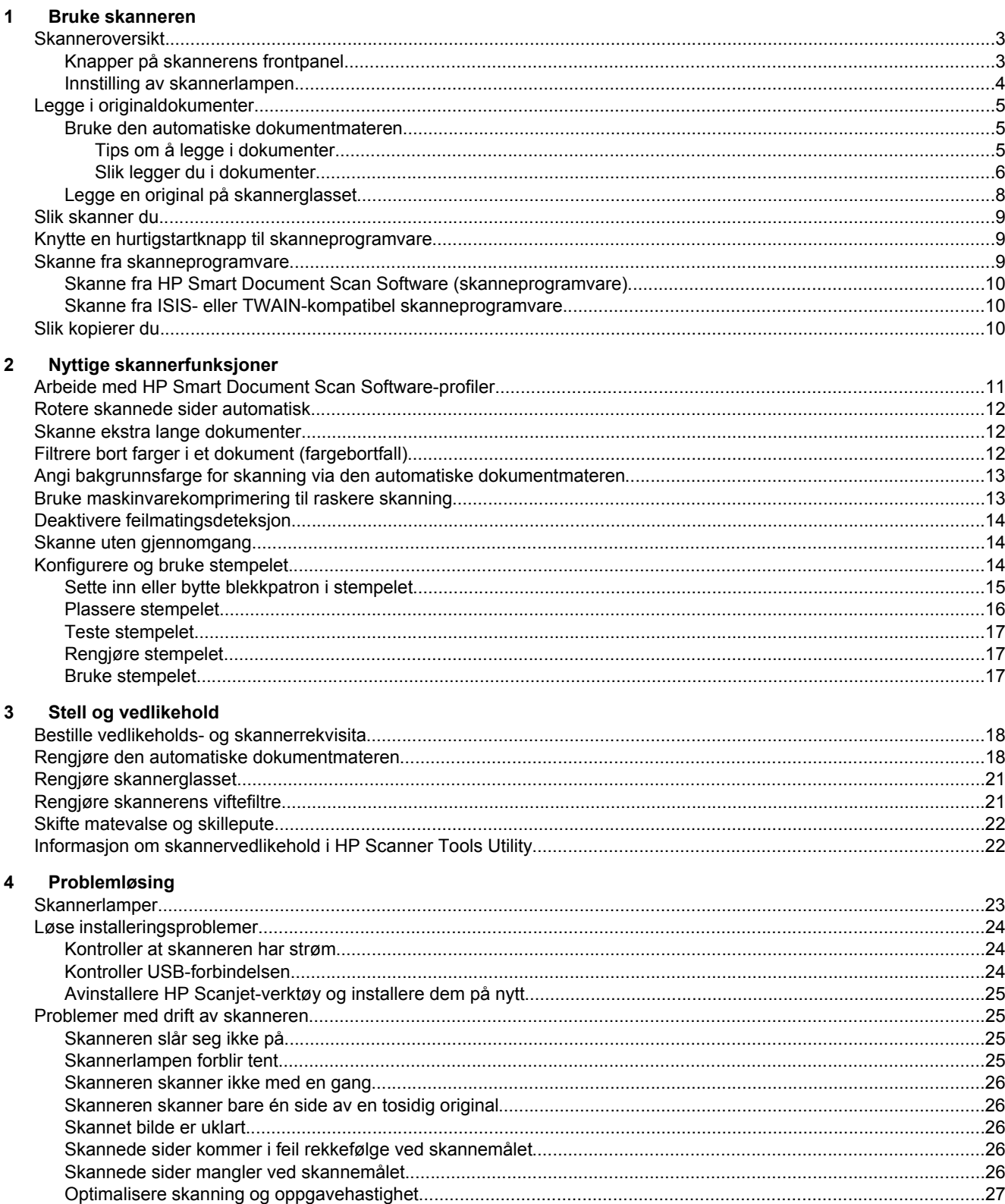

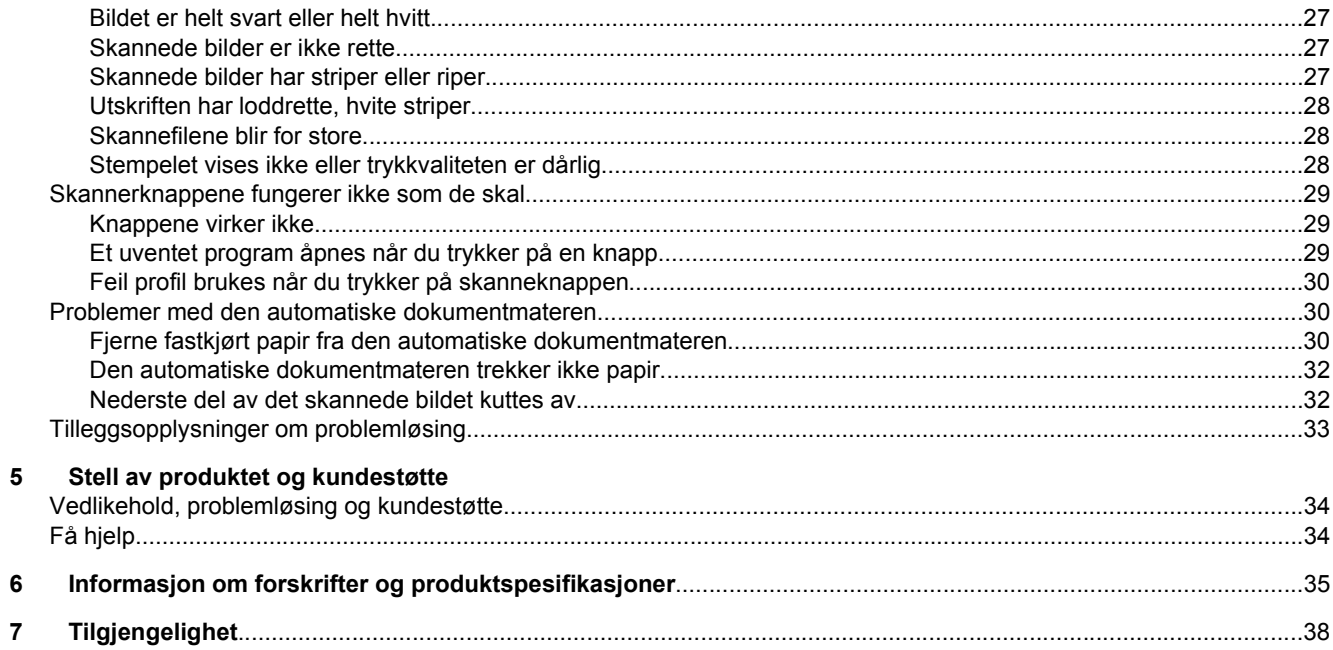

# <span id="page-4-0"></span>**1 Bruke skanneren**

- **Skanneroversikt**
- [Legge i originaldokumenter](#page-6-0)
- [Slik skanner du](#page-10-0)
- [Knytte en hurtigstartknapp til skanneprogramvare](#page-10-0)
- [Skanne fra skanneprogramvare](#page-10-0)
- [Slik kopierer du](#page-11-0)

# **Skanneroversikt**

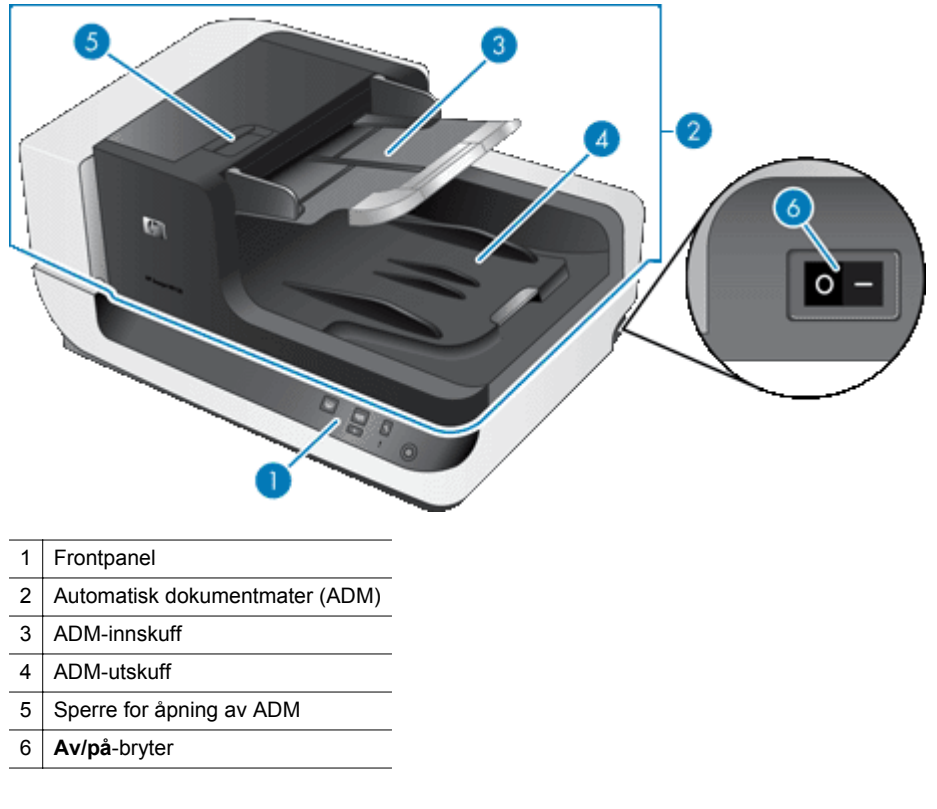

#### *Se også*

- Knapper på skannerens frontpanel
- [Innstilling av skannerlampen](#page-5-0)

## **Knapper på skannerens frontpanel**

Bruk knappene på skannerens frontpanel til å starte skanning og konfigurere enkelte skannerinnstillinger.

<span id="page-5-0"></span>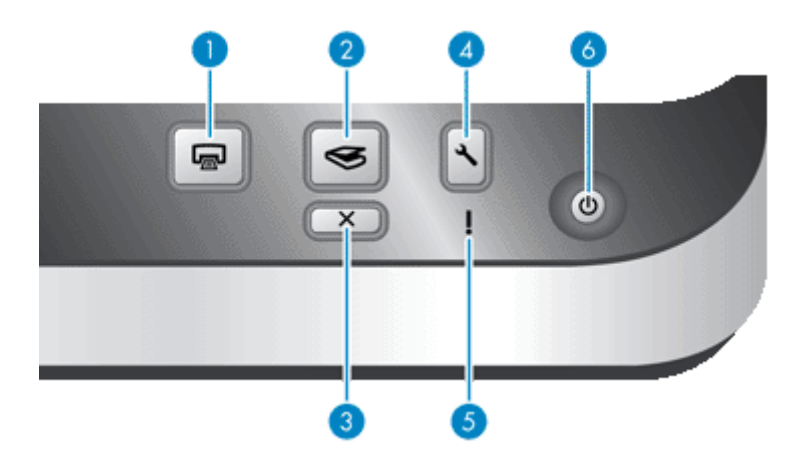

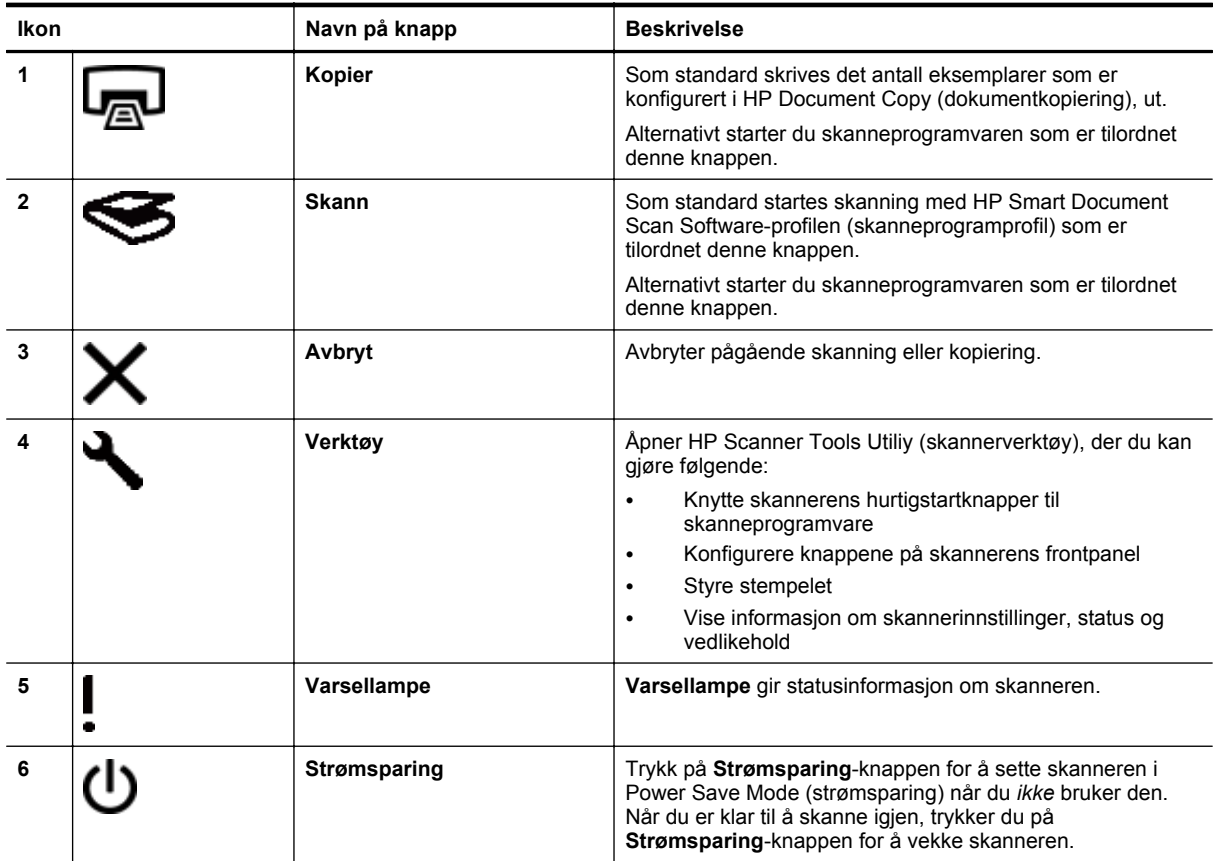

*Se også*

• [Skannerlamper](#page-24-0)

## **Innstilling av skannerlampen**

Skanneren støtter to lampemodi:

- I Power Save Mode (strømsparing) vil skannerlampen automatisk bli tidsutkoblet og slått av etter 15 minutters uvirksomhet. Når du er klar til å skanne igjen, trykker du på **Strømsparing**-knappen for å vekke skanneren.
- I Instant Lamp On Mode (umiddelbar lampeaktivering) blir skannerlampen automatisk tidsutkoblet og slått av etter 15 minutters uvirksomhet, men den forblir varm og klar for skanning.

Hvis du skal skifte fra Power Save Mode (strømsparing) til Instant Lamp On Mode (umiddelbar lampeaktivering), merker du **Enable Instant Lamp On (aktiver umiddelbar lampeaktivering)** i kategorien **Buttons (knapper)** i

<span id="page-6-0"></span>HP Scanner Tools Utility (skannerverktøy). Hvis du vil gå tilbake til strømsparingsmodus, opphever du merkingen av **Enable Instant Lamp On (aktiver umiddelbar lampeaktivering)**.

# **Legge i originaldokumenter**

Du kan skanne opptil 200 enkelt- eller tosidige dokumentsider fra den automatiske dokumentmateren (ADM), og du kan skanne én side av et dokument direkte fra skannerglasset.

Denne delen inneholder følgende emner:

- Bruke den automatiske dokumentmateren
- [Legge en original på skannerglasset](#page-9-0)

#### **Bruke den automatiske dokumentmateren**

Emnene nedenfor inneholder nyttig informasjon om hvordan du legger i dokumenter riktig.

- Tips om å legge i dokumenter
- [Slik legger du i dokumenter](#page-7-0)

#### **Tips om å legge i dokumenter**

• Den automatiske dokumentmateren (ADM) støtter disse papirtypene:

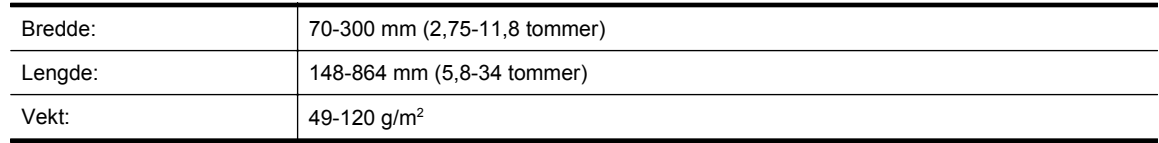

**Merk** Angi en sidestørrelse som er i samsvar med lengden og bredden på papiret du skanner, i skanneprogramvaren.

• Skanning av følgende typer dokumenter kan føre til papirstopp eller skade på dokumentene. Når du skal skanne slike dokumenter, lager du en fotokopi og skanner den i stedet.

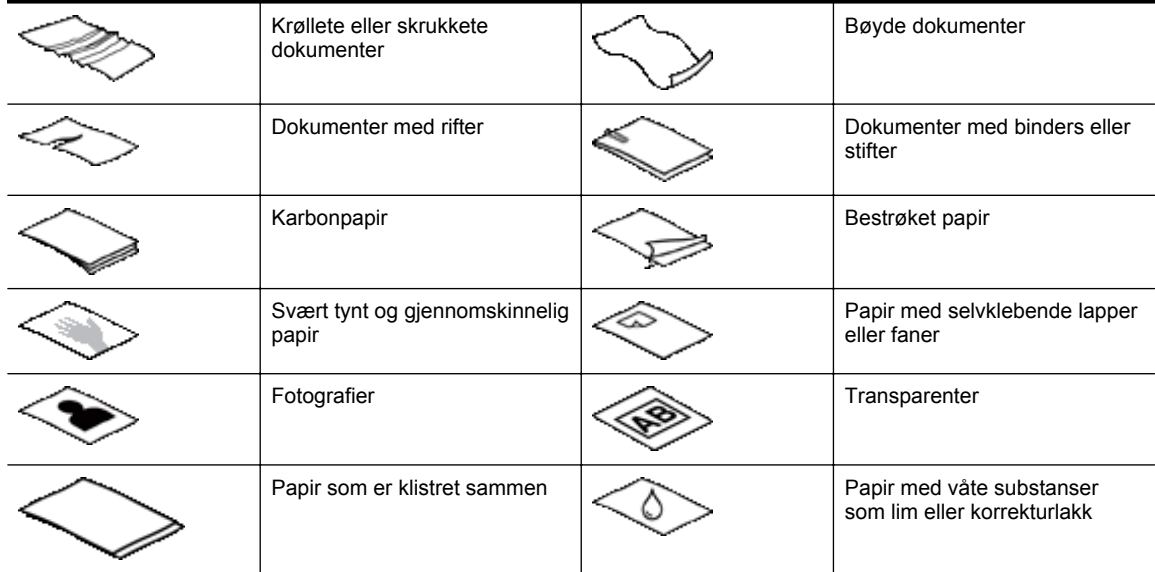

- Sørg for at dekslene til ADM-åpningen sitter ordentlig.
- Når du legger i en bunke dokumenter, må du påse at alle dokumentene har samme størrelse.

#### <span id="page-7-0"></span>Kapittel 1

• Dokumentmaterens maksimale kapasitet er på 200 ark 75 g/m<sup>2</sup> papir. Hvis du bruker tyngre papir, reduseres maksimumskapasiteten. Bruk påfyllingslinjen, som vises nedenfor, som rettesnor for hvor høy dokumentbunken kan være.

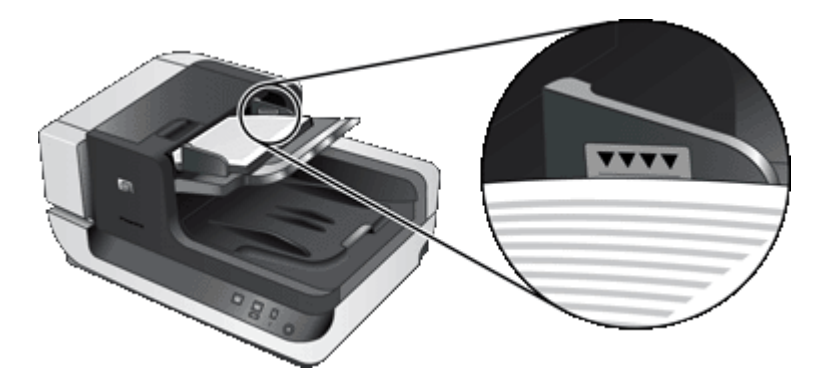

• Når det gjelder små eller smale dokumenter, lar du den kanten som er mindre enn 148 mm, vende inn i materen, slik at dokumentet kan trekkes inn og gjennom materen ved hjelp av matevalsene.

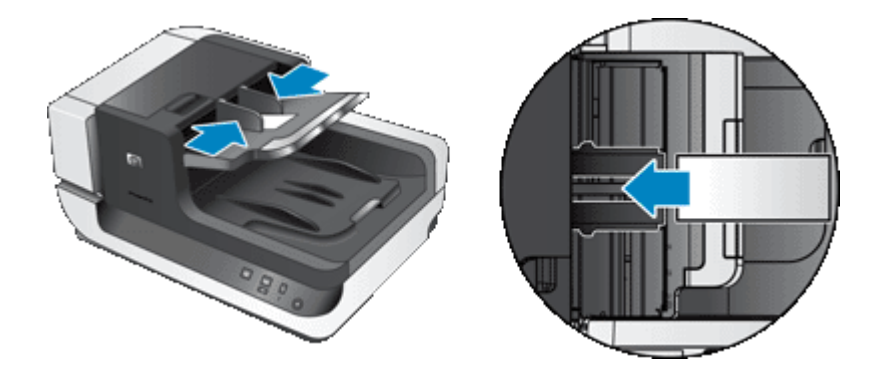

- Når du legger i små eller lette dokumenter, som for eksempel A6-kort (indekskort), legger du i en bunke med minst fem dokumenter for å påse at dokumentmateren oppdager og mater bunken. Hvis du skal skanne færre enn fem små eller lette dokumenter, skanner du dem ved å plassere dem på skannerglasset.
- Når du legger i lange dokumenter som henger ut over enden av innskuffen, trekker du ut forlengeren (1) før du legger i dokumentene (2).

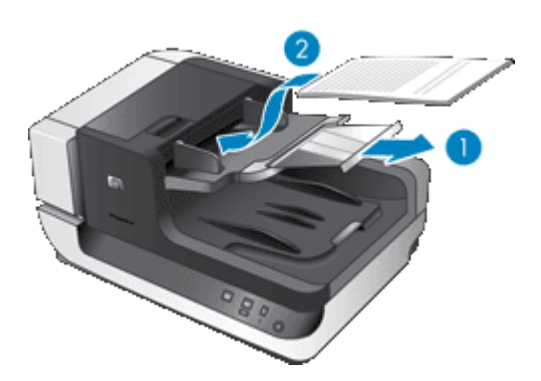

#### **Slik legger du i dokumenter**

**1.** Slå opp papirstopperen i utskuffen som er best i samsvar med størrelsen på dokumentene du skanner. Velg den stopposisjonen som er nærmest (og utenfor) kanten på dokumentene når de kommer ut av den automatiske dokumentmateren (ADM).

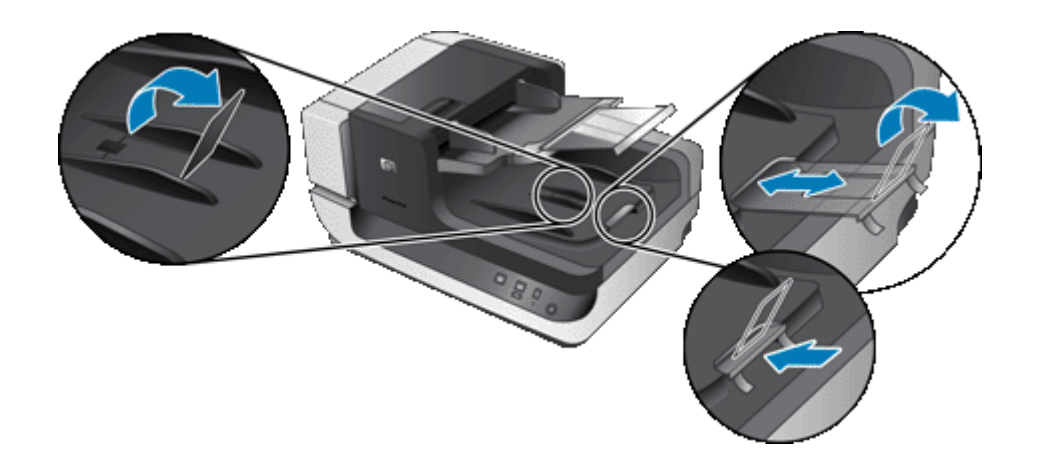

**2.** Luft arkene i dokumentbunken for å påse at de ikke klistrer seg sammen. Luft kanten som kommer til å vende inn i materen, i én retning, og luft deretter samme kant i motsatt retning.

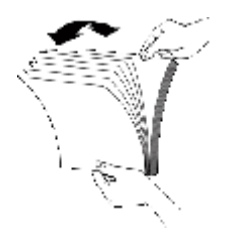

**3.** Juster kantene i bunken ved å dunke bunken mot en bordflate. Drei bunken 90 grader og gjenta dette.

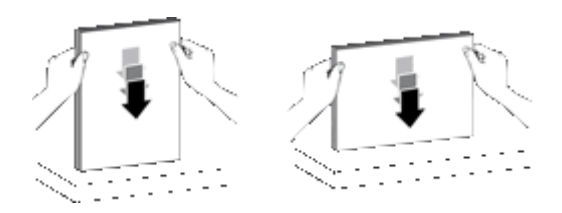

- **4.** Legg papirbunken midt i innskuffen. Legg bunken med forsiden opp. Du oppnår raskest skanning ved å legge bunken med venstre kant vendt inn i materen.
	- **Merk** I skanneprogramvaren velger du oppsettinnstilling i forhold til hvordan originalene ligger i dokumentmateren.

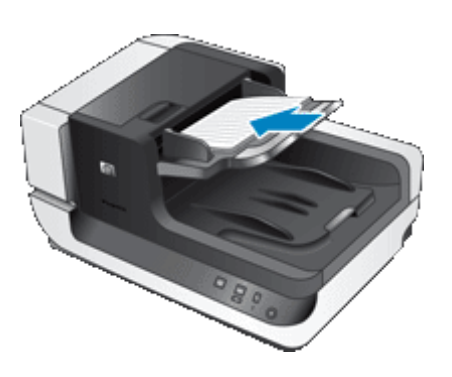

**5.** Juster papirførerne etter bredden på dokumentene. Vær forsiktig så papirførerne ikke blir sittende for tett slik at papirmatingen hemmes, men pass på at de berører kantene på dokumentene.

<span id="page-9-0"></span>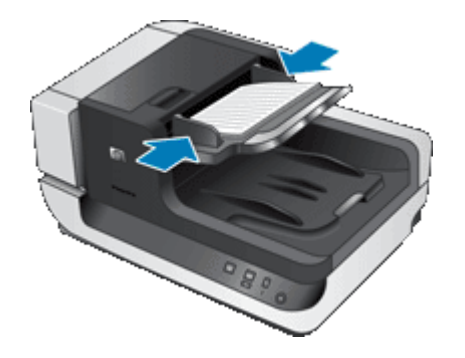

**6.** Skyv bunken forsiktig inn for å utløse skuffsensoren.

## **Legge en original på skannerglasset**

Legg originaler som ikke oppfyller spesifikasjonene til den automatiske dokumentmateren (ADM), direkte på skannerglasset.

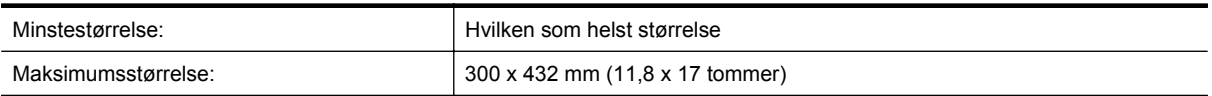

Plasser originalen med forsiden ned på skannerglasset, slik referansemerket viser.

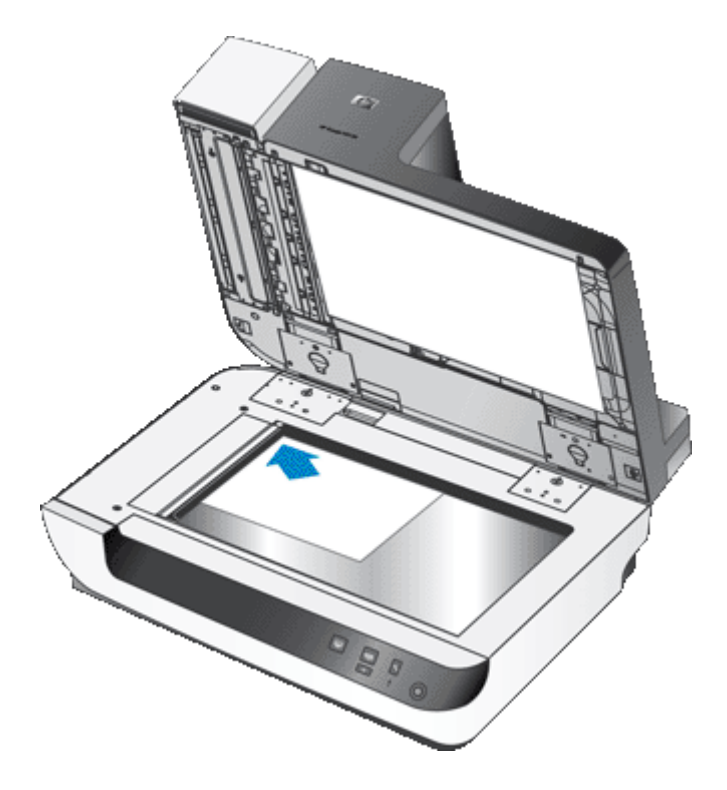

**Merk** I skanneprogramvaren velger du oppsettinnstilling i forhold til hvordan originalene ligger på skannerglasset.

## <span id="page-10-0"></span>**Slik skanner du**

Den grunnleggende fremgangsmåten ved skanning er:

- **1.** Legg i originalene.
- **2.** Gjør ett av følgende:
	- **Trykk på Skann-knappen (S) på skannerens frontpanel for å starte skanning med den aktuelle** programvaren (og eventuelt profilen).
	- Åpne skanneprogramvaren på datamaskinen og velg ISIS eller TWAIN som datakilde. Velg de ønskede innstillingene, og start deretter skanningen.
	- **Tips 1** Bruk skanneinnstillinger som angir de faktiske målene på sidene du skanner, for å redusere antall papirstopp.

**Tips 2** Hvis du velger tosidig skanning eller kopiering og legger originalene i den automatiske dokumentmateren (ADM), behandler skanneren begge sider av den tosidige originalen samtidig.

*Se også*

- [Legge i originaldokumenter](#page-6-0)
- Knytte en hurtigstartknapp til skanneprogramvare
- Skanne fra skanneprogramvare
- [Arbeide med HP Smart Document Scan Software-profiler](#page-12-0)

# **Knytte en hurtigstartknapp til skanneprogramvare**

Skanneren har to hurtigstartknapper, **Skann** (S) og Kopier (-J). Du kan knytte en hvilken som helst skanneprogramvare som kan aktiveres med en knapp, til disse knappene.

Følg denne fremgangsmåten for å knytte en hurtigstartknapp til skanneprogramvare:

- **1.** Trykk på **Verktøy**-knappen (**)** på skannerens frontpanel for å åpne HP Scanner Tools Utility (skannerverktøy). Klikk på kategorien **Buttons (knapper)**.
- **2.** Velg programvaren som du vil at knappen skal starte, på rullegardinlisten **Program to Start (program som skal startes)**.
- **3.** Hvis du valgte HP Smart Document Scan Software (skanneprogramvare) på rullegardinlisten **Profile (profil)**, kan du eventuelt velge en profil.

Hvis du ikke velger en profil, vil et trykk på knappen starte HP Smart Document Scan Software (skanneprogramvare), slik at du kan velge skanneinnstillinger hver gang du starter skanning.

**Merk** Hvis du endrer navnet på en profil som er tilordnet en hurtigstartknapp, må du oppdatere knappinformasjonen i HP Scanner Tools Utility (skannerverktøy).

*Se også*

• [Arbeide med HP Smart Document Scan Software-profiler](#page-12-0)

## **Skanne fra skanneprogramvare**

Du kan skanne et bilde eller dokument direkte inn i et program hvis programmet er ISIS- eller TWAINkompatibelt. Programmet er som oftest kompatibelt hvis det har et menyvalg som **Acquire (hent)**, **Scan (skann)**, **Import New Object (importer nytt objekt)** eller **Insert (sett inn)**. Hvis du er usikker på om programmet er kompatibelt eller hva menyvalget heter, se i dokumentasjonen til programmet.

*Se også*

- [Skanne fra HP Smart Document Scan Software \(skanneprogramvare\)](#page-11-0)
- [Skanne fra ISIS- eller TWAIN-kompatibel skanneprogramvare](#page-11-0)

#### <span id="page-11-0"></span>**Skanne fra HP Smart Document Scan Software (skanneprogramvare)**

- **1.** Klikk på **Start**, velg **Programmer** eller **Alle programmer**, velg **HP** og **HP Smart Document Scan (skanning)**, og klikk på **HP Smart Document Scan Software (skanneprogramvare)**.
- **2.** Velg en profil, og klikk deretter på **Scan (skann)**.

**Tips** En beskrivelse av den valgte profilen vises under listen.

**3.** Følg veiledningen på skjermen for å fullføre skanningen.

Du finner mer informasjon i HP Smart Document Scan Software Help (hjelp til programvaren).

#### **Skanne fra ISIS- eller TWAIN-kompatibel skanneprogramvare**

- **1.** Start skanneprogramvaren og velg deretter ISIS eller TWAIN som datakilde.
- **2.** Velg de innstillingene som passer for dokumentene du skal skanne.
- **3.** Utfør de nødvendige handlingene for å fullføre skanningen.

Du finner mer informasjon i den elektroniske hjelpen til skanneprogramvaren.

## **Slik kopierer du**

Den grunnleggende fremgangsmåten ved kopiering er:

- **1.** Legg i originalene.
- **2.** Gjør ett av følgende:
	- **Trykk på Kopier-knappen (** $\overline{I}$ **)** på skannerens frontpanel for å skrive ut kopiene med gjeldende kopieringsinnstillinger.
	- Klikk på **Start**, velg **Programmer** eller **Alle programmer**, velg **HP**, **Scanjet** og **N9120**, og klikk på **Document Copy (kopiering)**.

Velg utskriftsinnstillinger i dialogboksen **HP Document Copy (dokumentkopiering)**.

- **Merk** Hvis du vil endre kopieringsinnstillingene, starter du kopieringen fra HP Document Copy (dokumentkopiering).
- **Tips 1** Du kan konfigurere HP Document Copy (dokumentkopiering), slik at du alltid får spørsmål om kopieringsinnstillinger før utskrift. Se HP Scanner Tools Utility Help (hjelp til skannerverktøy) for å få mer informasion.

**Tips 2** Hvis du velger tosidig skanning eller kopiering og legger originalene i den automatiske dokumentmateren (ADM), behandler skanneren begge sider av den tosidige originalen samtidig.

#### *Se også*

- [Legge i originaldokumenter](#page-6-0)
- [Knytte en hurtigstartknapp til skanneprogramvare](#page-10-0)
- [Skanne fra skanneprogramvare](#page-10-0)

# <span id="page-12-0"></span>**2 Nyttige skannerfunksjoner**

De som har erfaring med dokumentadministrasjon, kan være interessert i følgende skannefunksjoner som er tilgjengelig i HP Smart Document Scan Software (skanneprogramvaren). Mange av disse funksjonene er også tilgjengelig i ISIS- og TWAIN-kompatibel programvare for dokumentskanning der det er mulig å endre skanneinnstillingene.

- Arbeide med HP Smart Document Scan Software-profiler
- [Rotere skannede sider automatisk](#page-13-0)
- [Skanne ekstra lange dokumenter](#page-13-0)
- [Filtrere bort farger i et dokument \(fargebortfall\)](#page-13-0)
- [Angi bakgrunnsfarge for skanning via den automatiske dokumentmateren](#page-14-0)
- [Bruke maskinvarekomprimering til raskere skanning](#page-14-0)
- [Deaktivere feilmatingsdeteksjon](#page-15-0)
- [Skanne uten gjennomgang](#page-15-0)
- [Konfigurere og bruke stempelet](#page-15-0)

# **Arbeide med HP Smart Document Scan Software-profiler**

En HP Smart Document Scan Software-profil (skanneprogramprofil) sørger for en rask, effektiv måte å velge innstillinger for skanning og behandling av dokumentsider på. Du kan konfigurere profiler for bruk sammen med hurtigstartknappene på skannerens frontpanel.

Bruk HP Smart Document Scan Software (skanneprogramvaren) til å konfigurere og endre profiler. Bruk HP Scanner Tools Utility (skannerverktøy) til å tilordne profiler til hurtigstartknappene på skannerens frontpanel.

Du kan konfigurere hver profil for å utføre bestemte skannefunksjoner som du bruker ofte. Hvis du for eksempel ofte har behov for å skanne originaler med 200 dpi farger som søkbare PDF-filer og sende disse filene til en medarbeider, kan du lage en profil med de nødvendige innstillingene for å gjøre dette.

#### **Vise profiler**

HP Smart Document Scan Software (programvaren) inneholder flere standardprofiler.

Følg denne fremgangsmåten for å vise eksisterende HP Smart Document Scan Software-profiler (skanneprogramprofiler):

- **1.** Klikk på **Start**, velg **Programmer** eller **Alle programmer**, velg **HP** og **HP Smart Document Scan (skanning)**, og klikk på **HP Smart Document Scan Software (skanneprogramvare)**.
- **2.** Vis listen over profiler.

#### **Lage profiler**

Følg denne fremgangsmåten for å lage en HP Smart Document Scan Software-profil (skanneprogramprofil):

- **1.** Klikk på **Start**, velg **Programmer** eller **Alle programmer**, velg **HP** og **HP Smart Document Scan (skanning)**, og klikk på **HP Smart Document Scan Software (skanneprogramvare)**.
- **2.** Klikk på **New (ny)**. Dialogboksen Create New Profile (lag ny profil) vises.
- **3.** Skriv navnet du vil bruke, i feltet **Profile name (profilnavn)**, eller godta standardnavnet.
	- **Tips** Du kan også velge å konfigurere den nye profilen på grunnlag av en eksisterende. Det gjør du ved å merke **Copy Settings from profile (kopier innstillinger fra profil)** og velge en eksisterende profil fra listen.
- **4.** Klikk på **Continue (fortsett)**. Dialogboksen Profile Settings (profilinnstillinger) vises.
- **5.** Velg innstillinger for profilen.

Du finner mer informasjon i HP Smart Document Scan Software Help (hjelp til programvaren).

## <span id="page-13-0"></span>**Rotere skannede sider automatisk**

Som standard vises skanneresultatet med samme sideretning som arkene i ADM-innskuffen når sidene mates gjennom den automatiske dokumentmateren (ADM). Skanneren kan imidlertid rotere skanneresultatet og gjengi det med en annen sideretning. Denne funksjonen er for eksempel nyttig hvis du ønsker rask skanning av sider med stående sideretning. Du kan legge disse sidene med langsiden først inn i ADM-innskuffen og få et skanneresultat med kortsiden øverst på arket.

Følg denne fremgangsmåten for å aktivere siderotering i en HP Smart Document Scan Software-profil (skanneprogramprofil):

- **1.** Åpne HP Smart Document Scan Software (skanneprogramvaren).
- **2.** Velg en skanneprofil, og klikk deretter på **Edit (rediger)**.
- **3.** Velg de aktuelle alternativene for **Original Layout (opprinnelig oppsett)** og **ADF Feed Direction (ADMmateretning)** i kategorien **Layout (oppsett)** i dialogboksen **Profile Settings (profilinnstillinger)**.
- **Merk** I annen skanneprogramvare finnes alternativene for siderotering i kategorien **Layout (oppsett)** i ISISeller TWAIN-dialogboksen **Advanced Settings (avanserte innstillinger)**.

## **Skanne ekstra lange dokumenter**

Som standard tar den automatiske dokumentmateren (ADM) bunker med originaler på opptil 300 x 432 mm (11,8 x 17 tommer). Du kan velge å skanne enkeltsider på opptil 300 x 864 mm (11,8 x 34 tommer) gjennom ADM.

Følg denne fremgangsmåten for å aktivere skanning av lange sider i en HP Smart Document Scan Softwareprofil (skanneprogramprofil):

- **1.** Åpne HP Smart Document Scan Software (skanneprogramvaren).
- **2.** Velg en skanneprofil, og klikk deretter på **Edit (rediger)**.
- **3.** Velg **Custom (egendefinert)** fra rullegardinlisten **Size (størrelse)** i kategorien **Layout (oppsett)** i dialogboksen **Profile Settings (profilinnstillinger)**, og skriv de faktiske sidemålene på opptil 300 x 864 mm (11,8 x 34 tommer) i feltene **Width (bredde)** og **Height (høyde)**.
- **Merk 1** I annen skanneprogramvare finnes innstillingene for sidestørrelse i kategorien **Layout (oppsett)** i ISIS- eller TWAIN-dialogboksen **Advanced Settings (avanserte innstillinger)**.

**Merk 2** Enkelte skanne- og skannemålprogrammer (inkludert Kofax VirtualReScan-driveren) støtter kanskje ikke alle sidestørrelsene som skanneren tar.

**Merk 3** HP anbefaler at lange sider skannes enkeltvis med en oppløsning på 300 dpi eller lavere.

# **Filtrere bort farger i et dokument (fargebortfall)**

Du kan filtrere bort en mørk bakgrunn fra et bilde, for eksempel hvis du har svart tekst på grønt papir eller veiledning i rødt på et skjema. Fjerning av farger fra skanneresultatet kan redusere skannefilstørrelsen og gi bedre treffprosent ved optisk tegngjenkjenning (OCR). Du kan velge å filtrere bort en fargekanal (rødt, grønt eller blått) eller opptil tre bestemte farger. Når det gjelder bestemte farger, styrer følsomhetsinnstillingen hvor tett opptil en angitt farge den skannede fargen må ligge.

Følg denne fremgangsmåten for å velge farger som skal fjernes i en HP Smart Document Scan Software-profil (skanneprogramprofil):

- **1.** Åpne HP Smart Document Scan Software (skanneprogramvaren).
- **2.** Velg en skanneprofil, og klikk deretter på **Edit (rediger)**.
- <span id="page-14-0"></span>**3.** Klikk på **Advanced Settings (avanserte innstillinger)** i kategorien **Scan (skann)** i dialogboksen **Profile Settings (profilinnstillinger)**.
- **4.** Velg innstillinger for fargebortfall i kategorien **Color Dropout (fargebortfall)** i dialogboksen **Properties (egenskaper)**.

Se den elektroniske hjelpen til skanneprogramvaren du bruker angående informasjon om innstillinger for fargebortfall.

**Merk 1** Fargekanelfilteret gjelder bare for gråtoneskanning og skanning i svart-hvitt. Angitte fargefiltre gjelder for alle fargemodi.

**Merk 2** Hvis du skal filtrere bort farger i annen skanneprogramvare, går du til ISIS- eller TWAINdialogboksen **Advanced Settings (avanserte innstillinger)**. Velg innstillinger for fargebortfall i kategorien **Color Dropout (fargebortfall)**.

# **Angi bakgrunnsfarge for skanning via den automatiske dokumentmateren**

Når du skanner med den automatiske dokumentmateren (ADM), kan du velge en hvit eller svart bakgrunn for skanningen. Når skannebakgrunnen står i kontrast til fargen i ytterkanten av dokumentet, er skanneprogramvaren i bedre stand til å skjelne kanten av det skannede dokumentet. Bruk for eksempel svart bakgrunn når du skanner dokumenter som er skrevet ut på hvitt papir.

Følg denne fremgangsmåten for å velge bakgrunnsfarge for skanning i en HP Smart Document Scan Softwareprofil (skanneprogramprofil):

- **1.** Åpne HP Smart Document Scan Software (skanneprogramvaren).
- **2.** Velg en skanneprofil, og klikk deretter på **Edit (rediger)**.
- **3.** Klikk på **Advanced Settings (avanserte innstillinger)** i kategorien **Scan (skann)** i dialogboksen **Profile Settings (profilinnstillinger)**.
- **4.** Velg en farge fra rullegardinlisten **ADF Background (ADM-bakgrunn)** i kategorien **More (mer)** i dialogboksen **Properties (egenskaper)**.
- **Merk** Hvis du skal angi bakgrunnsfarge for skanning i annen skanneprogramvare, går du til ISIS- eller TWAIN-dialogboksen **Advanced Settings (avanserte innstillinger)**. Velg en farge fra rullegardinlisten **ADF Background (ADM-bakgrunn)** i kategorien **More (mer)**.

# **Bruke maskinvarekomprimering til raskere skanning**

Skanneren støtter flere nivåer av JPEG-komprimering for å øke dataoverføringshastigheten fra skanneren til skanneprogramvaren på datamaskinen. Skanneren komprimerer dataene under skanneprosessen. Skanneprogramvaren kan dekomprimere dataene for å gjenskape de skannede bildene. JPEG-komprimering fungerer på både gråtone- og fargebilder.

Følg denne fremgangsmåten for å aktivere JPEG-komprimering i en HP Smart Document Scan Software-profil (skanneprogramprofil):

- **1.** Åpne HP Smart Document Scan Software (skanneprogramvaren).
- **2.** Velg en skanneprofil, og klikk deretter på **Edit (rediger)**.
- **3.** Slå på komprimering:
	- ▲ Merk av for **Use scanner compression (for optimal speed) (bruk skannerkomprimering for optimal hastighet)** i kategorien **Scan (skann)** i dialogboksen **Profile Settings (profilinnstillinger)**.
- **4.** Angi hvor mye komprimering som skal utføres:
	- **a**. Klikk på **Advanced Settings (avanserte innstillinger)** i kategorien **Scan (skann)** i dialogboksen **Profile Settings (profilinnstillinger)**.
	- **b**. Flytt glidebryteren **Scanner JPEG Compression (JPEG-komprimering på skanner)** til ønsket posisjon i kategorien **More (mer)** i dialogboksen **Properties (egenskaper)**.

<span id="page-15-0"></span>**Merk** Hvis du vil aktivere JPEG-komprimering i et annet program, går du til TWAIN- eller ISIS-dialogboksen **Advanced Settings (avanserte innstillinger)** og flytter glidebryteren **Scanner JPEG Compression (JPEGkomprimering på skanner)** til ønsket posisjon.

# **Deaktivere feilmatingsdeteksjon**

Feilmatingsdeteksjonsfunksjonen stopper skanne- eller kopieringsprosessen hvis den oppdager at flere sider mates inn i skanneren om gangen. Denne funksjonen er aktivert som standard.

Følg denne fremgangsmåten for å deaktivere feilmatingsdeteksjonsfunksjonen i en HP Smart Document Scan Software-profil (skanneprogramprofil):

- **1.** Åpne HP Smart Document Scan Software (skanneprogramvaren).
- **2.** Velg en skanneprofil, og klikk deretter på **Edit (rediger)**.
- **3.** Klikk på **Advanced Settings (avanserte innstillinger)** i kategorien **Scan (skann)** i dialogboksen **Profile Settings (profilinnstillinger)**.
- **4.** Opphev merkingen av **Enable (aktiver)** i kategorien **More (mer)** i dialogboksen **Properties (egenskaper)**.
- **Merk** Hvis du skal deaktivere feilmatingsdeteksjon i annen skanneprogramvare, går du til ISIS- eller TWAINdialogboksen **Advanced Settings (avanserte innstillinger)**. Opphev merkingen av **Enable (aktiver)** i kategorien **More (mer)**.

## **Skanne uten gjennomgang**

Standardprosedyren for bruk av HP Smart Document Scan Software (skanneprogramvaren) er som følger:

- **1.** Skann dokumentsider.
- **2.** Se gjennom de skannede dokumentsidene i vinduet **Scan Progress (skannerfremdrift)** i HP Smart Document Scan Software (skanneprogramvaren). Omorganiser, slett og skann sider på nytt etter behov.
- **3.** Fullfør skanningen ved å klikke på **Done Scanning (skanning utført)** i vinduet **Scan Progress (skannerfremdrift)**.
- **4.** Vent til skanneprogramvaren har behandlet de skannede dokumentsidene i samsvar med profilinnstillingene.

Du kan konfigurere en profil som hopper over trinn 2 og 3 i standardprosedyren. Når du velger denne profilen, trykker du på **Skann**-knappen på skannerens frontpanel eller klikker på **Scan (skann)** i **Main Window (hovedvindu)** i HP Smart Document Scan Software (skanneprogramvaren). Sidene blir skannet og behandlet uten ytterligere inngripen.

For at skanningen skal utføres helt automatisk må den valgte HP Smart Document Scan Software-profilen (skanneprogramprofilen) inkludere disse innstillingene:

- Du må oppheve merkingen av **Display thumbnails when scanning (vis miniatyrer ved skanning)** i kategorien **Profile (profil)**.
- Ytterligere innstillinger i kategorien **Destination (mål)**, som deaktivering av dialogboksen **Show Save As (vis Lagre som)**, kan være nødvendig, avhengig av profilen.

## **Konfigurere og bruke stempelet**

Skanneren har et stempel som kan trykke en tekstmelding eller indeksnummer på baksiden av dokumenter som mates gjennom den automatiske dokumentmateren (ADM). Et stempelmerke bekrefter at dokumentet er skannet, og merket kan angi når skanningen fant sted.

**Merk** Hvis du skanner tosidige dokumenter, kan stempelmerket bli trykt over eksisterende innhold på sidene.

- [Sette inn eller bytte blekkpatron i stempelet](#page-16-0)
- [Plassere stempelet](#page-17-0)
- [Teste stempelet](#page-18-0)
- [Rengjøre stempelet](#page-18-0)
- **[Bruke stempelet](#page-18-0)**

## <span id="page-16-0"></span>**Sette inn eller bytte blekkpatron i stempelet**

Skanneren bruker en HP 51604A-blekkpatron. Du må kjøpe blekkpatronen separat.

**1.** Løft ADM-innskuffen til den smekker på plass.

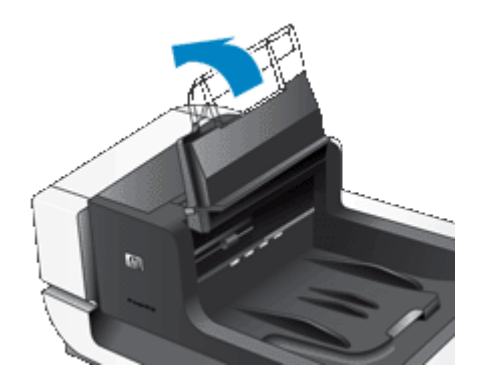

**2.** Løft den grønne spaken litt og skyv stempelet helt til venstre.

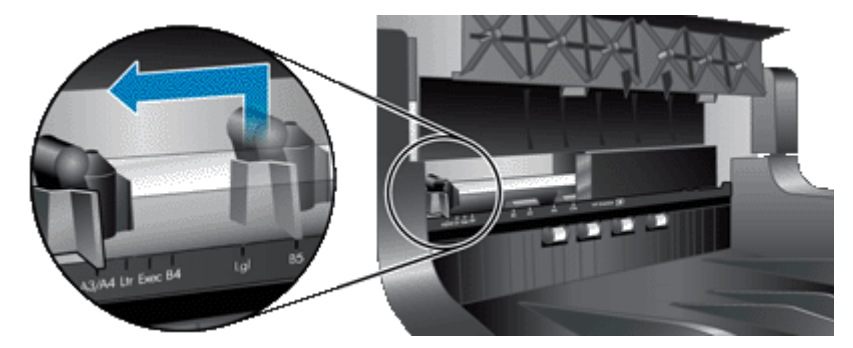

**3.** Løft patronholdersperren.

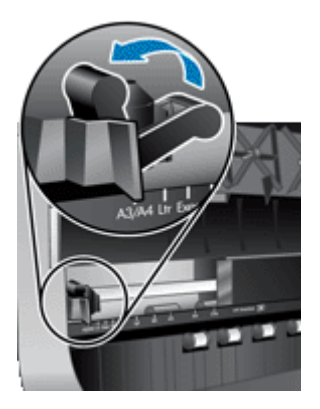

- **4.** Hvis du skal bytte en tom blekkpatron, skyver du den mot venstre for å ta den ut av patronholderen.
- **5.** Ta blekkpatronen ut av emballasjen. Trekk i fliken for å fjerne den beskyttende teipen fra dysene.

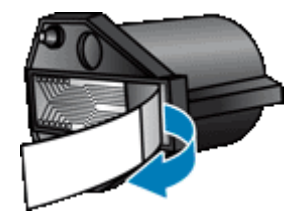

<span id="page-17-0"></span>**6.** Hold den nye blekkpatronen med dysene ned og skyv den inn i patronholderen.

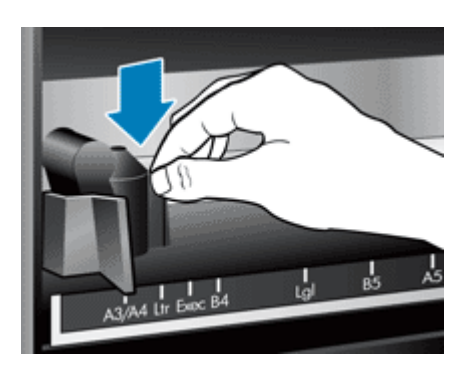

- **7.** Senk patronholdersperren for å låse blekkpatronen på plass.
- **8.** Ta tak midt på ADM-innskuffen og sett ADM-innskuffen tilbake i skannestilling.
- **9.** Oppdater stempelhistorikken:
	- **a**. Trykk på **Verktøy**-knappen ( $\bigcup$ ) på skannerens frontpanel for å åpne HP Scanner Tools Utility (skannerverktøy). Klikk på kategorien **Imprinter (stempel)**.
	- **b**. Klikk på **Record Replacement (registrer nytt)** under **Cartridge Status (patronstatus)**.

#### **Plassere stempelet**

Plasseringen av stempelet bestemmer den horisontale plasseringen av stempelmerket på den skannede siden.

- **Merk** Hvis sidene er smale og stempelet plasseres utenfor bredden på papiret i ADM-innskuffen, kan ikke stempelet brukes på de skannede sidene. I så fall kan ikke skanningen fullføres og det vises en feilmelding på dataskjermen.
- **1.** Løft ADM-innskuffen til den smekker på plass.

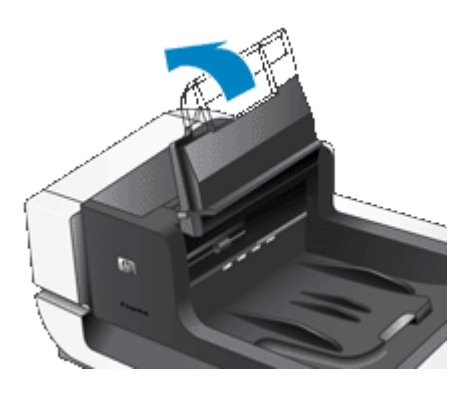

**2.** Løft den grønne spaken litt, og skyv stempelet til den posisjonen du ønsker.

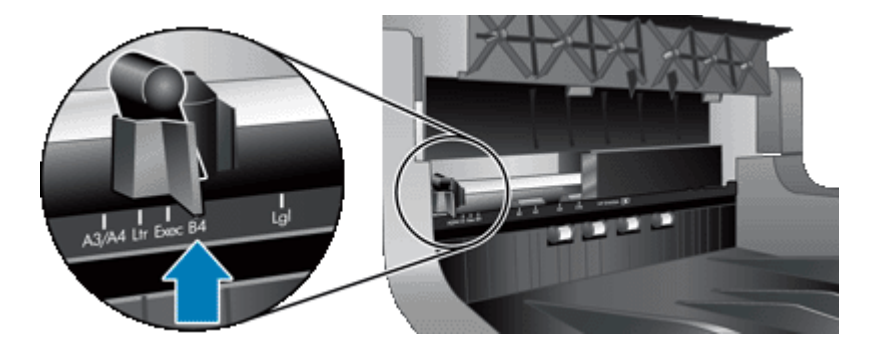

- <span id="page-18-0"></span>**Merk** Flere papirstørrelser er angitt på stempelvognen. Hvis du setter stempelet i posisjonen som er angitt for papirstørrelsen du bruker, blir stempelmerket trykt ca. 5 mm fra kanten på siden. Du kan velge en hvilken som helst posisjon som kan skrives ut på den aktuelle papirstørrelsen. Hvis du setter stempelet mellom avmerkede posisjoner, kan stempelet flytte seg under skanning og stempelmerket vil være av dårlig kvalitet.
- **3.** Ta tak midt på ADM-innskuffen og sett ADM-innskuffen tilbake i skannestilling.

## **Teste stempelet**

Test stempelet for å kontrollere at blekkpatronen er satt riktig inn og at stempelmerket blir plassert riktig på siden.

- **Merk** For å unngå at tellerverdien endres i testen trykker stempeltesten et forhåndsbestemt merke i den konfigurerte posisjonen.
- **1.** Legg en enkeltside i den automatiske dokumentmaterens innskuff.
- **2.** Trykk på Verktøy-knappen (4) på skannerens frontpanel for å åpne HP Scanner Tools Utility (skannerverktøy). Klikk på kategorien **Imprinter (stempel)**.
- **3.** Klikk på **Test Imprinter (test stempel)** under **Cartridge Status (patronstatus)**.

## **Rengjøre stempelet**

Rengjør stempelet hvis stempelmerket ikke trykkes ordentlig.

- **1.** Trykk på Verktøy-knappen (4) på skannerens frontpanel for å åpne HP Scanner Tools Utility (skannerverktøy). Klikk på kategorien **Imprinter (stempel)**.
- **2.** Klikk på **Clean Imprinter (rengjør stempel)** under **Cartridge Status (patronstatus)**.

#### **Bruke stempelet**

- **1.** Åpne HP Smart Document Scan Software (skanneprogramvaren).
- **2.** Velg en skanneprofil, og klikk deretter på **Edit (rediger)**.
- **3.** Klikk på **Advanced Settings (avanserte innstillinger)** i kategorien **Scan (skann)** i dialogboksen **Profile Settings (profilinnstillinger)**.
- **4.** Velg **Enable Imprinting (aktiver stempling)** i kategorien **Imprinter (stempel)** i dialogboksen **Properties (egenskaper)**.
- **5.** Skriv teksten som skal trykkes på baksiden av alle skannede dokumenter, i feltet **Text (tekst)**.

Du kan også gjøre følgende:

- Angi en teller for antall sider som stemples.
- Ta med dato og klokkeslett i stempelmerket.
- Angi avstanden mellom forkanten av dokumentet og stempelmerkets begynnelse.
- Rotere stempelmerket.
- Utheve stempelmerket med halvfet skrift.
- Deaktivere skanning når det er lite blekk i blekkpatronen.

# <span id="page-19-0"></span>**3 Stell og vedlikehold**

Denne delen inneholder informasjon om hvordan du steller og vedlikeholder skanneren.

- Bestille vedlikeholds- og skannerrekvisita
- Rengjøre den automatiske dokumentmateren
- [Rengjøre skannerglasset](#page-22-0)
- [Rengjøre skannerens viftefiltre](#page-22-0)
- [Skifte matevalse og skillepute](#page-23-0)
- [Informasjon om skannervedlikehold i HP Scanner Tools Utility](#page-23-0)

Regelmessig rengjøring av skanneren gir skannede dokumenter av høy kvalitet. Hvor mye stell som er nødvendig, avhenger av flere faktorer, blant annet bruksmengde og miljø. Du bør utføre rutinemessig rengjøring etter behov.

Rutinemessig rengjøring og vedlikehold bør inkludere rengjøring av den automatiske dokumentmateren (ADM), skannerglasset og viftefiltrene.

**Forsiktig** Unngå å legge gjenstander med skarpe kanter, papirklips, stifter, vått lim, korrekturlakk og andre substanser i skanneren. Dokumentsider bør ikke være krøllet, skrukket eller sammenklistret.

## **Bestille vedlikeholds- og skannerrekvisita**

Du kan kjøpe vedlikeholdsdeler på Internett. Artikler som nytt matevalsesett kan leveres over hele verden.

- **1.** Gå til nettstedet med kundestøtte for HP-skannere på [www.hp.com/support](http://www.hp.com/support).
- **2.** Velg land/region og deretter språk.
- **3.** Skriv inn nummeret på skannermodellen, og trykk på **Enter**.

## **Rengjøre den automatiske dokumentmateren**

Den automatiske dokumentmateren (ADM) må vedlikeholdes regelmessig, avhengig av hvor mye den brukes og papirtypen som mates gjennom den. Rengjør dokumentmateren hvis en av disse situasjonene oppstår:

- ADM-valsene er synlig skitne.
- Dokumentmateren har problemer med å mate dokumenter.
- Det vises loddrette streker på bilder som skannes med dokumentmateren.
- Etter skanning av dokumenter som er støvete, skitne eller har blyantmerker, med dokumentmateren.
- Miljøet er støvete.

Hvis du bruker dokumentmateren flere ganger per uke, anbefales det at du rengjør den månedlig. Sett opp en rengjøringsrutine som er tilpasset skanneren.

- **1.** Slå **På/av**-bryteren i av-stilling, og koble deretter USB-kabelen og strømkabelen fra skanneren.
- **2.** Åpne skannerdekselet.

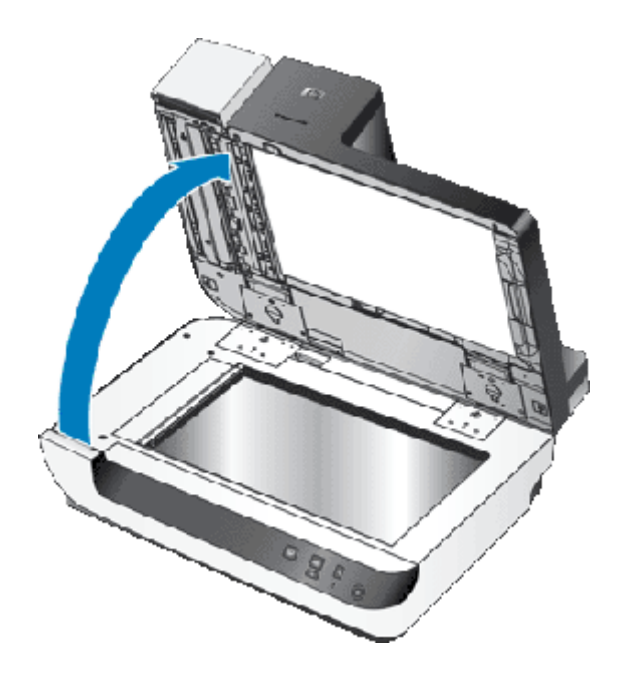

**3.** Rengjør den klare skannestripen på skanneren. Tørk av det klare området med en ren, fuktig og lofri klut.

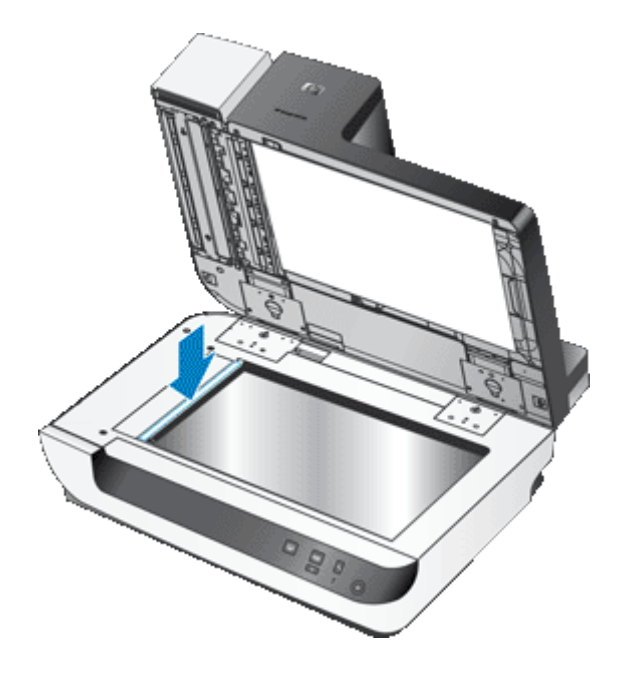

- **4.** Lukk skannerdekselet.
- **5.** Løft sperren på toppen av dokumentmateren for å åpne dekslene på toppen og siden.

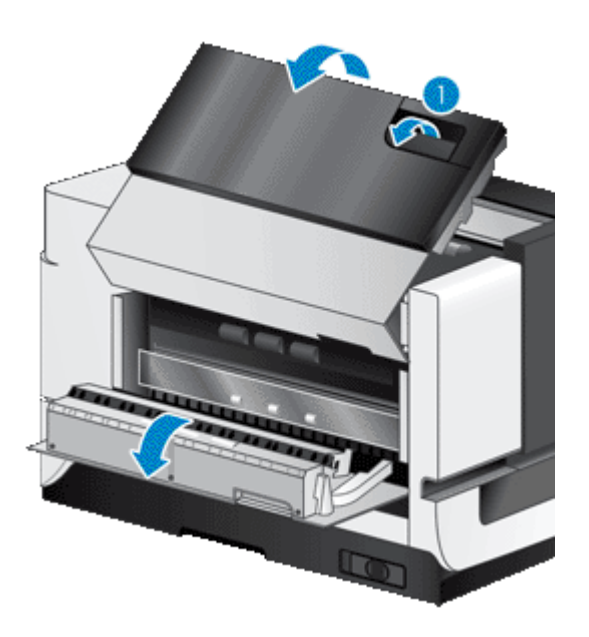

**6.** Lokaliser den hvite stripen på dokumentmaterens sidedeksel og rengjør skannevinduet i dokumentmateren. Tørk av begge disse områdene med en ren, fuktig og lofri klut.

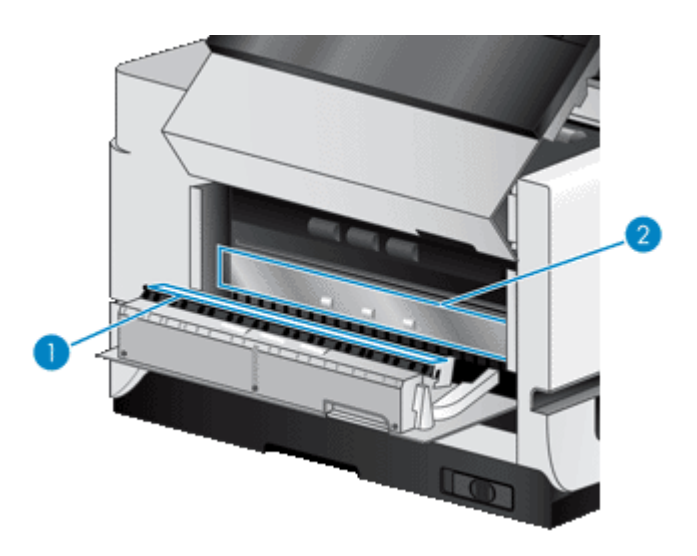

**7.** Tørk av ADM-valsene med en ren, fuktig og lofri klut.

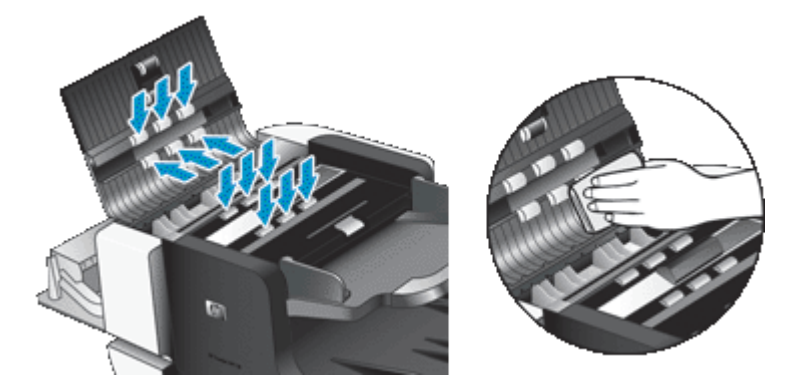

- **8.** Vent noen minutter til valsene er tørre, og lukk deretter dekslene til dokumentmateren.
- **9.** Koble USB-kabelen og strømkabelen til skanneren igjen, og slå deretter **På/av**-bryteren på.

# <span id="page-22-0"></span>**Rengjøre skannerglasset**

Rengjør skannerglasset hvis en av disse situasjonene oppstår:

- Det vises striper, riper eller flekker på bilder som skannes via skannerglasset.
- Etter skanning av dokumenter som er støvete eller skitne, via skannerglasset.
- Miljøet er støvete.

Følg denne fremgangsmåten for å rengjøre skannerglasset:

- **1.** Slå **På/av**-bryteren i av-stilling, og koble deretter USB-kabelen og strømkabelen fra skanneren.
- **2.** Åpne skannerdekselet.
- **3.** Tørk av glasset med en myk, lofri klut som er lett fuktet med et mildt rengjøringsmiddel for glass.
	- **Forsiktig** Bruk bare rengjøringsmidler for glass til å rengjøre skannerglasset. Unngå rengjøringsmidler som inneholder skuremidler, aceton, benzen og karbontetraklorid. Disse kan skade skannerglasset. Unngå isopropylalkohol fordi det kan etterlate striper på glasset.

Ikke spray rengjøringsmiddelet direkte på glasset. Hvis du bruker for mye rengjøringsmiddel, kan det lekke inn under glasset og skade skanneren.

- **4.** Tørk glasset med en tørr, myk og lofri klut.
- **5.** Koble USB-kabelen og strømkabelen til skanneren igjen, og slå deretter **På/av**-bryteren på.
- **Merk** Hvis rengjøring av glassets overflate ikke fjerner skitt og flekker fra glasset, kan du også rengjøre undersiden av glasset. Hvis du skal rengjøre glassets underside, må du demontere skanneren. Du finner informasjon om rengjøring av skannerglassets underside på [www.hp.com/support.](http://www.hp.com/support)

# **Rengjøre skannerens viftefiltre**

Skanneren har to viftefiltre som kunden har tilgang til. Disse filtrene hindrer at det kommer støv og skitt inn i viften. Hvis skanneren står i et skittent eller støvet miljø, bør filtrene rengjøres hver måned.

Følg denne fremgangsmåten for hvert viftefilter:

- **1.** Slå **På/av**-bryteren i av-stilling, og koble deretter USB-kabelen og strømkabelen fra skanneren.
- **2.** Ta av filterdekselet.

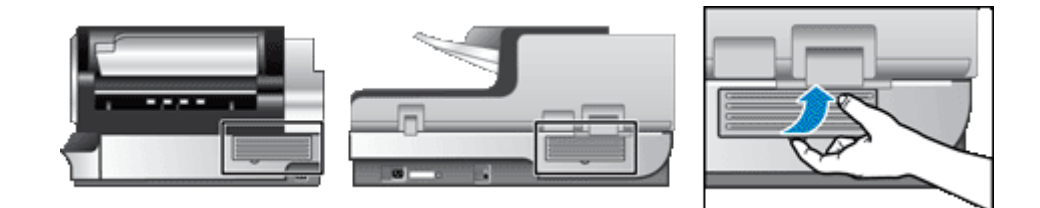

- **3.** Rengjør filteret på en av disse måtene:
	- Bruk trykkluft til å blåse filteret rent for smuss.
	- Bruk en støvsuger til å fjerne smusset fra filteret.
	- Skyll filteret med vann.

**Merk** Hvis filteret er skadet, bytter du det ut med et nytt. Gå til [www.hp.com/support](http://www.hp.com/support) for å bestille en erstatningsartikkel.

**4.** Undersøk filterdekselet. Hvis det er skittent, fjerner du skitten med en ren, fuktig og lofri klut.

<span id="page-23-0"></span>**5.** Pass på at filteret og filterdekselet får tørke helt.

**A** Forsiktig Et vått filter kan skade skanneren.

**6.** Plasser det rene, tørre filteret i filterdekselet, og sett deretter dekselet tilbake på skanneren.

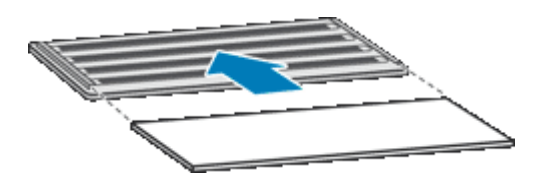

**7.** Koble USB-kabelen og strømkabelen til skanneren igjen, og slå deretter **På/av**-bryteren på.

## **Skifte matevalse og skillepute**

Skift matevalsen og skilleputen hvis en av disse situasjonene oppstår:

- Streker på skannede bilder eller papirstopp skjer ofte, men rengjøring av den automatiske dokumentmateren hjelper ikke.
- Det angis i kategorien **Maintenance (vedlikehold)** i HP Scanner Tools Utility (skannerverktøy) at vedlikehold er nødvendig.

Et nytt matevalsesett inneholder en matevalse og en installeringsveiledning. Et nytt skilleputesett inneholder en skillepute og en installeringsveiledning. Gå til [www.hp.com/support](http://www.hp.com/support) for å bestille nye sett.

- **1.** Slå **På/av**-bryteren i av-stilling, og koble deretter USB-kabelen og strømkabelen fra skanneren.
- **2.** Undersøk og rengjør de to viftefiltrene som er tilgjengelige for kunder.
- **3.** Åpne det øvre ADM-dekselet, og skift deretter ut matevalsen og skilleputen som beskrevet i installeringsveiledningene som fulgte med de nye settene.
- **4.** Lukk alle ADM-dekslene, og koble deretter USB-kabelen og strømkabelen til skanneren igjen.
- **5.** Sett **På/av**-bryteren i på-stilling, og oppdater deretter skannerens vedlikeholdshistorikk:
	- **a**. Trykk på **Verktøy**-knappen (**)** på skannerens frontpanel for å åpne HP Scanner Tools Utility (skannerverktøy). Klikk på kategorien **Maintenance (vedlikehold)**.
	- **b**. Klikk på **Record Replacement (registrer utskifting)** under **Feed Roller Maintenance (vedlikehold av matevalse)** og **Separation Pad Maintenance (vedlikehold av skillepute)**. Se HP Scanner Tools Utility Help (hjelp til skannerverktøy) for å få mer informasjon.

*Se også*

• [Rengjøre skannerens viftefiltre](#page-22-0)

## **Informasjon om skannervedlikehold i HP Scanner Tools Utility**

Kategorien **Maintenance (vedlikehold)** i HP Scanner Tools Utility (skannerverktøy) viser informasjon om skannerens bruks- og vedlikeholdshistorikk. Du kan bruke denne kategorien til å registrere skannervedlikehold.

Kategorien **Imprinter (stempel)** i HP Scanner Tools Utility (skannerverktøy) viser informasjon om skannerens stempel og stempelets blekkpatron. Du kan bruke denne kategorien til å registrere at blekkpatronen er skiftet ut.

Trykk på **Verktøy**-knappen på skannerens frontpanel for å åpne HP Scanner Tools Utility (skannerverktøy).

Du finner detaljert informasjon om bruk av HP Scanner Tools Utility (skannerverktøy) i HP Scanner Tools Utility Help (hjelp til skannerverktøy).

# <span id="page-24-0"></span>**4 Problemløsing**

Denne delen inneholder løsninger på vanlige problemer med skanneren.

- Skannerlamper
- [Løse installeringsproblemer](#page-25-0)
- [Problemer med drift av skanneren](#page-26-0)
- [Skannerknappene fungerer ikke som de skal](#page-30-0)
- [Problemer med den automatiske dokumentmateren](#page-31-0)
- [Tilleggsopplysninger om problemløsing](#page-34-0)

Når det gjelder ytterligere problemløsing, se den elektroniske hjelpen til skanneprogramvaren du bruker eller gå til [www.hp.com/support](http://www.hp.com/support) for å få oppdatert informasjon om skanneren.

## **Skannerlamper**

Skanneren har to lysdioder på frontpanelet som indikerer skannerfunksjoner og feiltilstander. Lysdioden som har form som et utropstegn (**!**), er varsellampen, og lysdioden i **Strømsparing**-knappen er strømlampen. Tabellen nedenfor forklarer hvordan indikatorlampene skal tolkes.

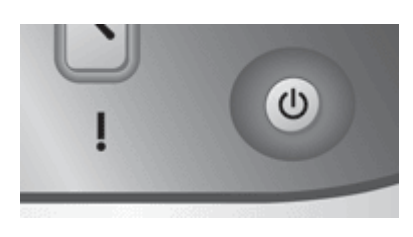

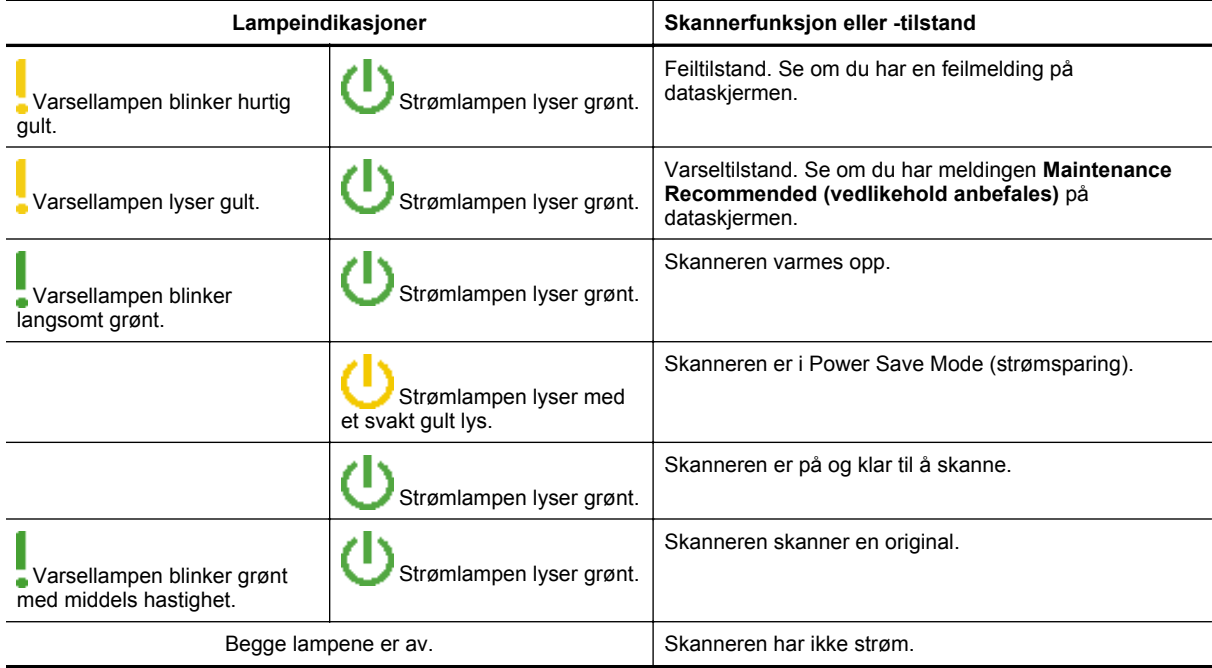

# <span id="page-25-0"></span>**Løse installeringsproblemer**

Hvis skanneren ikke fungerer etter installering eller den slutter å fungere, får du kanskje en melding på dataskjermen som likner en av disse:

- Skanneren kan ikke initialiseres.
- Finner ikke skanneren.
- Det har oppstått en intern feil.
- Datamaskinen kan ikke kommunisere med skanneren.

Kontroller skannerkablene og programvaren som beskrevet i de neste avsnittene, for å løse problemet:

- Kontroller at skanneren har strøm
- Kontroller USB-forbindelsen
- [Avinstallere HP Scanjet-verktøy og installere dem på nytt](#page-26-0)

#### **Kontroller at skanneren har strøm**

Strømkabelen skal være koblet mellom skanneren og en stikkontakt.

- Kontroller at strømkabelen er ordentlig tilkoblet mellom skanneren og en fungerende stikkontakt.
- Hvis strømkabelen er koblet til et overspenningsvern, må du kontrollere at overspenningsvernet er koblet til en stikkontakt og er slått på.
- Pass på at **På/av**-bryteren på høyre side av skanneren er slått på.

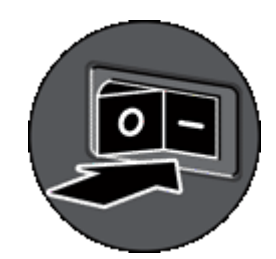

Hvis problemet vedvarer etter at du har fulgt fremgangsmåten ovenfor, gjør du følgende:

- **1.** Slå **På/av**-bryteren i av-stilling, og koble deretter strømkabelen fra skanneren.
- **2.** Vent i 30 sekunder.
- **3.** Koble strømkabelen til skanneren igjen, og slå deretter **På/av**-bryteren på. Etter 30 sekunder vil **Strømlampe** lyse grønt mens **Varsellampe** er av.

## **Kontroller USB-forbindelsen**

Kontroller den fysiske tilkoblingen til skanneren.

- Bruk kabelen som fulgte med skanneren. Det er ikke sikkert at andre USB-kabler er kompatible med skanneren.
- Kontroller at USB-kabelen er ordentlig tilkoblet mellom skanneren og datamaskinen eller USB-huben. Treforkikonet på USB-kabelen vender opp når kabelen er riktig koblet til skanneren.

Hvis problemet vedvarer etter at du har fulgt fremgangsmåten ovenfor, gjør du følgende:

- **1.** Gjør ett av følgende, avhengig av hvordan skanneren er koblet til datamaskinen:
	- Hvis USB-kabelen er koblet til en USB-hub eller dokkingstasjonen til en bærbar PC, kobler du USBkabelen fra USB-huben eller dokkingstasjonen for i stedet å koble den direkte til datamaskinen.
	- Hvis USB-kabelen er koblet direkte til datamaskinen, kobler du den til en annen USB-port på datamaskinen.
	- Fjern alle andre USB-enheter fra datamaskinen bortsett fra tastaturet og musen.
- **2.** Slå **På/av**-bryteren av, vent i 30 sekunder og slå deretter **På/av**-bryteren på.
- <span id="page-26-0"></span>**3.** Start datamaskinen på nytt.
- **4.** Når datamaskinen er startet igjen, forsøker du å bruke skanneren.
	- Hvis skanneren fungerer og du endret tilkoblingen til datamaskinen i trinn 1, kan kommunikasjonsproblemet være knyttet til USB-huben, dokkingstasjonen, en USB-port eller en annen USB-enhet. La skanneren være direkte koblet til datamaskinen. Forsøk å bruke skanneren etter å ha koblet til igjen én og én USB-enhet, og koble fra eventuelle USB-enheter som hindrer at skanneren fungerer ordentlig.

Hvis skanneren ikke fungerer, avinstallerer du drivere og verktøy for HP Scanjet og installerer på nytt.

## **Avinstallere HP Scanjet-verktøy og installere dem på nytt**

Hvis du har kontrollert tilkoblingene av skannerkabelen og dette ikke løste problemet, kan problemet skyldes en ufullstendig installasjon. Forsøk å avinstallere HP Scanjet-verktøyene og deretter installere dem på nytt.

- **1.** Slå **På/av**-bryteren i av-stilling, og koble deretter USB-kabelen og strømkabelen fra skanneren.
- **2.** Bruk **Legg til/fjern**-verktøyet (**Programmer og funksjoner**-verktøyet i Windows Vista) i **Kontrollpanel** til å avinstallere disse elementene:
	- HP Scanjet N9120 Document ISIS/TWAIN
	- HP Scanjet N9120 Utilities
- **3.** Start datamaskinen på nytt.
- **4.** Bruk HP Scanning Software CD, som fulgte med skanneren, til å installere HP Scanjet Drivers and Tools (drivere og verktøy for HP Scanjet) på nytt.
- **5.** Koble USB-kabelen og strømkabelen til skanneren igjen, og slå deretter **På/av**-bryteren på. Etter 30 sekunder vil **Strømlampe** lyse grønt mens **Varsellampe** er av.

# **Problemer med drift av skanneren**

- Skanneren slår seg ikke på
- Skannerlampen forblir tent
- [Skanneren skanner ikke med en gang](#page-27-0)
- [Skanneren skanner bare én side av en tosidig original](#page-27-0)
- [Skannet bilde er uklart](#page-27-0)
- [Skannede sider kommer i feil rekkefølge ved skannemålet](#page-27-0)
- [Skannede sider mangler ved skannemålet](#page-27-0)
- [Optimalisere skanning og oppgavehastighet](#page-28-0)
- [Bildet er helt svart eller helt hvitt](#page-28-0)
- [Skannede bilder er ikke rette](#page-28-0)
- [Skannede bilder har striper eller riper](#page-28-0)
- [Utskriften har loddrette, hvite striper](#page-29-0)
- [Skannefilene blir for store](#page-29-0)
- [Stempelet vises ikke eller trykkvaliteten er dårlig](#page-29-0)

## **Skanneren slår seg ikke på**

Hvis skanneren ikke vil slå seg på når du trykker på knappene på skannerens frontpanel, kontrollerer du følgende:

- Kontroller at skanneren har strøm.
- Pass på at **På/av**-bryteren på høyre side av skanneren er slått på.
- Skanneren kan ha blitt frakoblet. Se om strømkabelen har blitt koblet fra skanneren eller fra strømkilden.

## **Skannerlampen forblir tent**

Skannerlampen skal tidsutkobles og slås av automatisk etter en angitt periode med inaktivitet (omtrent 15 minutter).

Hvis skannerlampen forblir tent etter en lang periode uten aktivitet, slår du av skanneren, venter 30 sekunder og slår den deretter på igjen.

**Merk** Skannerlampen slår seg ikke av hvis det er papir i innskuffen til den automatiske dokumentmateren.

## <span id="page-27-0"></span>**Skanneren skanner ikke med en gang**

Kontroller at på/av-bryteren på høyre side av skanneren er slått på.

Hvis skanneren ikke har vært brukt på en stund, må skannerlampen gå gjennom en oppvarmingsperiode før skanningen kan starte. Hvis skannerlampen må varmes opp, tar det litt tid før skanningen starter etter at du har startet programvaren eller trykt på en skannerknapp.

Du kan aktivere Instant Lamp On mode (umiddelbar lampeaktivering) i HP Scanner Tools Utility (skannerverktøy).

## **Skanneren skanner bare én side av en tosidig original**

Kontroller følgende:

- Når det gjelder tosidig skanning med ett pass, skannes sidene via ADM.
- Velg innstillingen **Duplex (tosidig)** i skanne- eller kopieringsprogramvaren.

#### **Skannet bilde er uklart**

Følg denne fremgangsmåten ved skanning med den automatiske dokumentmateren (ADM):

- **1.** Kontroller at originaldokumentet ikke er uklart.
- **2.** Kontroller om det er hindringer i skannerens papirbane og om papirførerne er plassert riktig. Forsøk å skanne på nytt.
- **3.** Hvis det skannede bildet fremdeles har dårlig kvalitet, rengjør du dokumentmateren.

Ved skanning fra skannerglasset er det viktig at det du skanner ligger tett nedpå skannerglasset. Følg denne fremgangsmåten:

- **1.** Kontroller at originaldokumentet ikke er uklart.
- **2.** Kontroller at det som skannes har god kontakt med skannerglasset.
- **3.** Hvis det skannede bildet fremdeles har dårlig kvalitet, rengjør du skannerglasset.

*Se også*

- [Rengjøre den automatiske dokumentmateren](#page-19-0)
- [Rengjøre skannerglasset](#page-22-0)

## **Skannede sider kommer i feil rekkefølge ved skannemålet**

Legg flersidige dokumenter med dokumentets trykte forside vendt opp og med toppen eller venstre kant av dokumentet først inn i materen.

*Se også*

[Legge i originaldokumenter](#page-6-0)

## **Skannede sider mangler ved skannemålet**

Når du skanner med ADM, skannes sider som klistrer seg sammen, som én side. Skjulte sider blir ikke skannet. Aktiver feilmatingsdeteksjon for å stoppe skanne- eller kopieringsprosessen hvis det oppdages at flere sider mates inn i skanneren om gangen.

Følg denne fremgangsmåten for å aktivere feilmatingsdeteksjon i en HP Smart Document Scan Software-profil (skanneprogramprofil):

- **1.** Åpne HP Smart Document Scan Software (skanneprogramvaren).
- **2.** Velg en skanneprofil, og klikk deretter på **Edit (rediger)**.
- <span id="page-28-0"></span>**3.** Klikk på **Advanced Settings (avanserte innstillinger)** i kategorien **Scan (skann)** i dialogboksen **Profile Settings (profilinnstillinger)**.
- **4.** Velg **Enable (aktiver)** i kategorien **More (mer)** i dialogboksen **Properties (egenskaper)**.

## **Optimalisere skanning og oppgavehastighet**

Flere innstillinger har innvirkning på totaltiden ved skanning. Vurder følgende hvis du ønsker å optimalisere skanneytelsen:

- Hvis du vil optimalisere skannehastigheten for sider i A4- eller Letter-format eller mindre, legger du arkene med langsiden først inn i den automatiske dokumentmateren (ADM). Skanning av sider med langsiden først reduserer medielengden som skal passere skannehodene, som gir raskere skanning.
	- **Merk** I skanneprogramvaren velger du oppsettinnstilling i forhold til hvordan originalene ligger i dokumentmateren.
- Hvis du vil optimalisere dataoverføringen fra skanneren til skanneprogramvaren i datamaskinen, aktiverer du komprimering med skannermaskinvare (JPEG). Bruk av skannerkomprimering kan normalt redusere tiden det tar å fullføre all farge- og gråtoneskanning med en oppløsning over 300 dpi. Skannerkomprimering berører bare dataoverføringshastigheten og kan brukes sammen med alle utdataformater.
- Hvis du skanner for å redigere tekst, vil programmet for optisk tegngjenkjenning (OCR) kreve mer behandlingstid enn skanning uten OCR, noe som er helt normalt. Vent til skanningen er fullført.
	- **Merk** For å få et best mulig OCR-resultat bør skannerkomprimeringen settes på laveste komprimeringsnivå eller deaktiveres.
- Skanning med høyere oppløsning enn nødvendig øker skannetiden og gir en større fil uten ekstra fordeler. Hvis du skanner med høy oppløsning, angir du et lavere oppløsningsnivå for å øke skannehastigheten.

#### *Se også*

- [Rotere skannede sider automatisk](#page-13-0)
- [Bruke maskinvarekomprimering til raskere skanning](#page-14-0)
- [Skannefilene blir for store](#page-29-0)

#### **Bildet er helt svart eller helt hvitt**

Hvis du skanner med den automatiske dokumentmateren, kontrollerer du papirretningen.

Hvis du skanner fra skannerglasset, er originalen kanskje ikke lagt riktig på skannerglasset. Kontroller at originalen du forsøker å skanne, er plassert med forsiden ned på glasset og at dekselet er lukket.

*Se også*

[Legge i originaldokumenter](#page-6-0)

## **Skannede bilder er ikke rette**

Når du skanner med den automatiske dokumentmateren, må du passe på at papirførerne berører kantene på originalen. Pass på at alle dokumentene er like store.

Når du skanner fra skannerglasset, kan originalen ha beveget seg da du lukket dekselet. Rett opp originalen på skannerglasset, og skann deretter på nytt.

## **Skannede bilder har striper eller riper**

Følg denne fremgangsmåten ved skanning med den automatiske dokumentmateren (ADM). Forsøk å skanne på nytt etter hvert trinn for å se om stripene eller ripene fortsatt vises. I så fall prøver du neste trinn.

- **1.** Kontroller at originalene er rene og ikke krøllete.
- **2.** Rengjør dokumentmateren eller skannerglasset.
- **3.** Skift ut skilleputen og matevalsen.

#### <span id="page-29-0"></span>*Se også*

- [Rengjøre den automatiske dokumentmateren](#page-19-0)
- [Rengjøre skannerglasset](#page-22-0)
- [Skifte matevalse og skillepute](#page-23-0)

## **Utskriften har loddrette, hvite striper**

Skriveren som brukes kan være tom for toner eller blekk. Skann en annen original til den samme skriveren for å se om problemet gjelder skriveren.

Hvis den andre originalen har samme problem, rengjør du den automatiske dokumentmateren eller skannerglasset.

*Se også*

- [Rengjøre den automatiske dokumentmateren](#page-19-0)
- [Rengjøre skannerglasset](#page-22-0)

#### **Skannefilene blir for store**

Hvis skannefilene som lagres blir svært store, kan du forsøke følgende:

- Kontroller innstillingen for skanneoppløsning:
	- 200 dpi er tilstrekkelig for å lagre dokumenter som bilder.
	- 300 dpi er tilstrekkelig til å lage redigerbar tekst med optisk tegngjenkjenning (OCR) for de fleste skrifter.
	- Når det gjelder asiatiske og små skrifter, er 400 dpi den anbefalte oppløsningen.
	- Skanning med høyere oppløsning enn nødvendig gir en større fil uten ekstra fordeler.
- Fargeskanning gir større filer enn skanning i svart-hvitt.
- Hvis du skanner et stort antall sider om gangen, må du vurdere å skanne færre sider om gangen for å få flere, men mindre filer.
- Bruk Kofax VirtualReScan-programvaren til å behandle skannedataene. Kofax VirtualReScan komprimerer dataene, noe som kan gi mindre filer.

## **Stempelet vises ikke eller trykkvaliteten er dårlig**

Hvis du tilbakestilte blekknivået i HP Scanner Tools Utility (skannerverktøy) sist du skiftet blekkpatron, vil du få stempelstatusvarsler når blekknivået blir lavt. Hvis du ikke tilbakestilte blekknivået da du skiftet blekkpatron, kan du få feilaktige stempelstatusvarsler eller stempelet kan gå tomt for blekk før HP Scanner Tools Utility (skannerverktøy) melder om lavt blekknivå.

**Merk** Legg originalene inn i den automatiske dokumentmateren (ADM) for å bruke stempelet. Stempelet kan ikke stemple sider som legges på skannerglasset.

Gjør følgende for å løse andre stempelproblemer:

- **1.** Kontroller at **Enable Imprinting (aktiver stempling)** er merket i skanneprogramvaren.
- **2.** Hvis stempelblekket smøres utover eller stempelet etterlater blekkdråper på papiret, tar du ut blekkpatronen og tørker forsiktig av kobberkontaktene på patronen med en ren, fuktig og lofri klut. Sett blekkpatronen inn igjen, men *ikke* tilbakestill blekknivået i HP Scanner Tools Utility (skannerverktøy).
- **3.** Kontroller at sperren på patronholderen holder blekkpatronen godt på plass.
- **4.** Kontroller at stempelet er plassert i en av de forhåndsbestemte posisjonene som er innenfor papirbredden når papiret mates gjennom dokumentmateren.
- **5.** Rengjør og test stempelet:
	- **a**. Trykk på **Verktøy**-knappen (**)** på skannerens frontpanel for å åpne HP Scanner Tools Utility (skannerverktøy). Klikk på kategorien **Imprinter** (stempel) og deretter på **Clean Imprinter** (rengjør stempel).
	- **b**. Pass på at det er minst ett papirark i dokumentmaterens innskuff.
- <span id="page-30-0"></span>**c**. Klikk på **Test Imprinter** (test stempel) i HP Scanner Tools Utility (skannerverktøy).
- **d**. Hvis utskriftskvaliteten til stempelet er god, fortsetter du skanningen. Hvis ikke, skifter du ut blekkpatronen.

#### *Se også*

• [Konfigurere og bruke stempelet](#page-15-0)

# **Skannerknappene fungerer ikke som de skal**

- Knappene virker ikke
- Et uventet program åpnes når du trykker på en knapp
- [Feil profil brukes når du trykker på skanneknappen](#page-31-0)

#### **Knappene virker ikke**

Trykk på en knapp etter hvert trinn for å se om den virker som den skal. Hvis problemet vedvarer, fortsetter du med neste trinn.

- **1.** Knappene kan være deaktivert av HP-skanneprogramvaren. Kontroller at innstillingen **Disable front panel buttons** (deaktiver frontpanelknapper) i HP Scanner Tools Utility (skannerverktøy) ikke er aktivert.
- **2.** En kabel kan være løs. Kontroller at USB-kabelen og strømforsyningen er ordentlig tilkoblet.
- **3.** Slå av skanneren, vent 30 sekunder, og slå den deretter på igjen.
- **4.** Start datamaskinen på nytt.
- **5.** Hvis problemet vedvarer, kan knappene være deaktivert utenfor HP-skanneprogramvaren. Forsøk denne fremgangsmåten:
	- **a**. Åpne **Kontrollpanel**, velg **Skannere og kameraer** og velg deretter din skannermodell på listen.
	- **b**. Vis skanneregenskapene:
		- Windows 2000: Klikk på **Egenskaper**.
		- Windows XP og Vista: Høyreklikk på skannermodellen, og klikk deretter på **Egenskaper**.
	- **c**. Undersøk skannerens innstilling for knapper:
		- Windows 2000: Kontroller at det ikke er merket av for **Deaktiver enhetshendelser**.
		- Windows XP og Vista: Kontroller at det ikke er merket av for **Ikke gjør noe**.

## **Et uventet program åpnes når du trykker på en knapp**

**Merk** Innstillingene til **Skann**- og **Kopier**-knappen kan endres i HP Scanner Tools Utility (skannerverktøy). Du kan ikke endre innstillingene til **Avbryt**-, **Verktøy** og **Strømsparing**-knappen.

Trykk på en knapp etter hvert trinn for å se om den virker som den skal. Hvis problemet vedvarer, fortsetter du med neste trinn.

- **1.** Velg tilknytninger for **Scanner Front Panel Buttons** (frontpanelknapper på skanner) i kategorien **Buttons** (knapper) i HP Scanner Tools Utility (skannerverktøy). Om nødvendig, endrer du programvaren en knapp er tilordnet.
- **2.** Kontroller at det forventede programmet er installert på datamaskinen ved å se på **Start**-menyen. Installer programmet hvis det er nødvendig.
- **3.** Hvis problemet vedvarer, kan knappene være tilordnet utenfor HP Scanner Tools Utility (skannerverktøy). Forsøk denne fremgangsmåten:
	- **a**. Åpne **Kontrollpanel**, velg **Skannere og kameraer** og velg deretter din skannermodell på listen.
	- **b**. Vis skanneregenskapene:
		- Windows 2000: Klikk på **Egenskaper**.
		- Windows XP og Vista: Høyreklikk på skannermodellen, og klikk deretter på **Egenskaper**.
	- **c**. Kontroller at alternativet **Start dette programmet** er valgt og at riktig program er valgt på rullegardinlisten.

## <span id="page-31-0"></span>**Feil profil brukes når du trykker på skanneknappen**

Hvis du bruker HP Smart Document Scan Software (skanneprogramvaren), bruker du HP Scanner Tools Utility (skannerverktøy) for å finne ut hvilken HP Smart Document Scan Software-profil (skanneprogramprofil) **Skann**knappen er tilordnet. Om nødvendig tilbakestiller du profilen som knappen er tilordnet.

**Merk** Du kan også tilordne **Kopier**-knappen en HP Smart Document Scan Software-profil (skanneprogramprofil).

Hvis du bruker annen skanneprogramvare, se den elektroniske hjelpen til programmet.

*Se også*

• [Knytte en hurtigstartknapp til skanneprogramvare](#page-10-0)

## **Problemer med den automatiske dokumentmateren**

Bruk dette avsnittet for å få hjelp til å løse problemer som kan oppstå når du skanner med den automatiske dokumentmateren (ADM).

Fastkjørt papir eller papirstopp er vanligvis et resultat av at det mates uriktig papir inn i ADM. Les gjennom rådene om bruk av ADM. Hvis feilmating skjer ofte, må du foreta vedlikehold på dokumentmateren.

Denne delen inneholder følgende emner:

- Fjerne fastkjørt papir fra den automatiske dokumentmateren
- [Den automatiske dokumentmateren trekker ikke papir](#page-33-0)
- [Nederste del av det skannede bildet kuttes av](#page-33-0)

*Se også*

- [Bruke den automatiske dokumentmateren](#page-6-0)
- [Deaktivere feilmatingsdeteksjon](#page-15-0)
- [Stell og vedlikehold](#page-19-0)

## **Fjerne fastkjørt papir fra den automatiske dokumentmateren**

- **1.** Ta ut alle løse sider fra innskuffen til den automatiske dokumentmateren (ADM).
- **2.** Løft sperren på toppen av dokumentmateren for å åpne dekslene på toppen og siden.

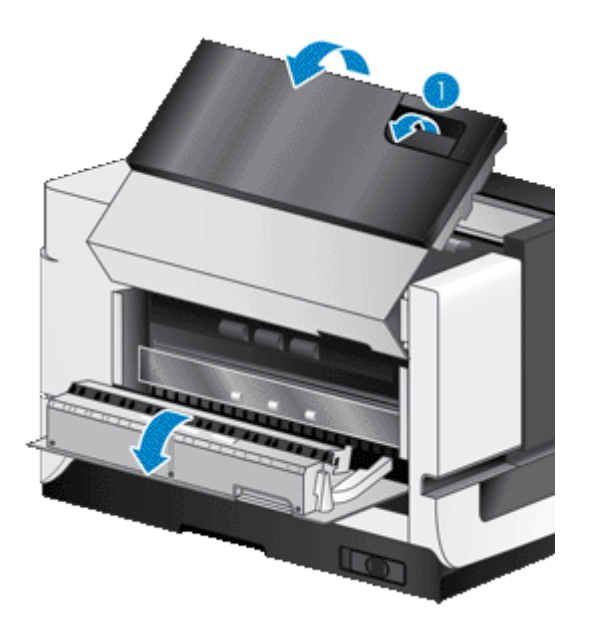

**3.** Ta ut alle fastkjørte sider fra dokumentmaterens innskuff.

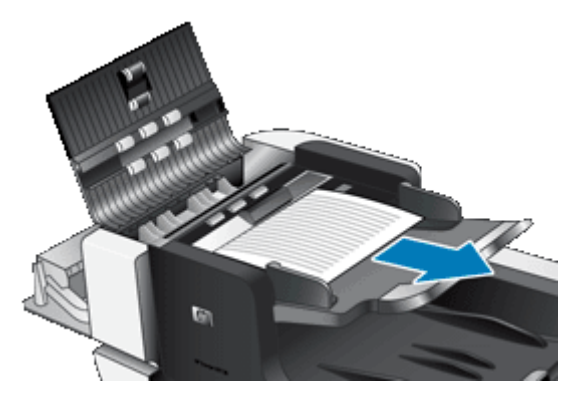

**4.** Ta ut alle fastkjørte sider inne i dokumentmateren.

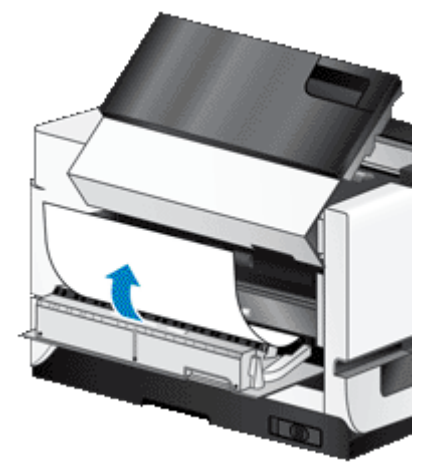

**5.** Ta ut alle fastkjørte sider fra dokumentmaterens utskuff.

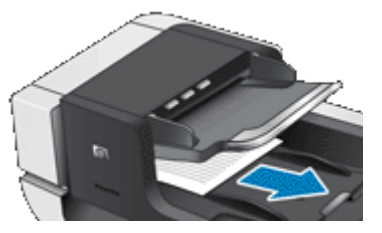

- **6.** Følg denne fremgangsmåten hvis du ikke får fjernet det fastkjørte arket:
	- **a**. Åpne skannerdekselet.
	- **b**. Skyv den grønne knasten mot skannerdekselet for å åpne det indre ADM-dekselet. Hvis dekselet ikke åpner seg automatisk, lirker du det forsiktig opp.
	- **c**. Trekk arket forsiktig ut av dokumentmateren.

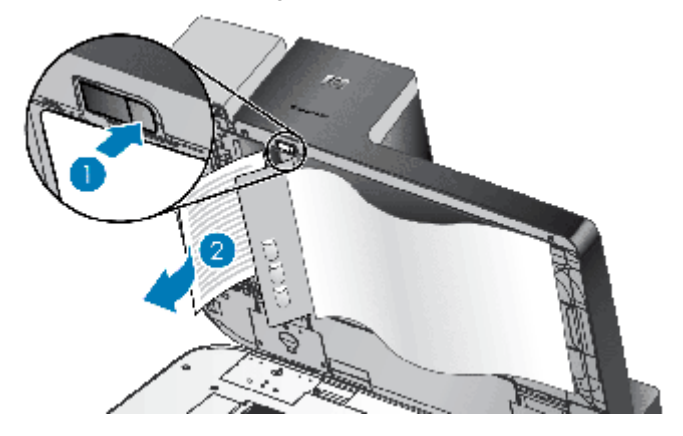

- <span id="page-33-0"></span>**7.** Lukk det indre ADM-dekselet og deretter skannerdekselet.
- **8.** Undersøk skanneresultatene i skannemålet for å finne ut hvilken side som var den siste som ble skannet fullstendig.
- **9.** Legg sidene som ikke er skannet, tilbake i innskuffen. Hvis noen av sidene er skadet, gjør du ett av følgende:
	- Fotokopier siden som er skadet, og legg fotokopien sammen med sidene i innskuffen.
	- Skann siden som er skadet fra skannerglasset.
	- Skriv ut originaldokumentet på nytt.

Klargjør bunken på denne måten:

**a**. Luft arkene i dokumentbunken for å påse at de ikke klistrer seg sammen. Luft kanten som kommer til å vende inn i materen, i én retning, og luft deretter samme kant i motsatt retning.

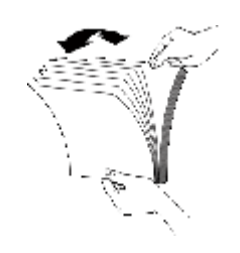

**b**. Juster kantene i bunken ved å dunke bunken mot en bordflate. Drei bunken 90 grader og gjenta dette.

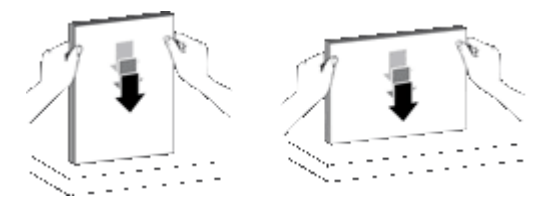

**10.** Fortsett skanningen.

## **Den automatiske dokumentmateren trekker ikke papir**

- Dekslene til den automatiske dokumentmateren (ADM) er kanskje ikke lukket ordentlig. Åpne ADMdekslene, og lukk dem bestemt igjen.
- Det kan være et problem med ADM-maskinvaren. Gjør følgende for å teste dokumentmateren:
	- Koble strømkabelen og USB-kabelen fra skanneren. Kontroller at strømkabelen fremdeles er koblet til strømkilden.
	- Pass på at det er minst ett papirark i dokumentmaterens innskuff.
	- Koble strømkabelen til skanneren på nytt, og slå deretter på skanneren.
	- Prøv å skanne en ny side gjennom dokumentmateren.

## **Nederste del av det skannede bildet kuttes av**

Som standard skanner skanneren papir som er opptil 432 mm (17 tommer) lange. Når det gjelder lengre sider, kommer ikke slutten av dokumentet med på det skannede bildet.

Kontroller at du har angitt riktig sidestørrelse i skanneprogramvaren.

*Se også*

[Skanne ekstra lange dokumenter](#page-13-0)

# <span id="page-34-0"></span>**Tilleggsopplysninger om problemløsing**

Se følgende ressurser hvis du ønsker flere opplysninger om problemløsing:

- Når det gjelder skanneprogramvaren du bruker, se den elektroniske hjelpen til programmet.
- Hvis du ønsker oppdatert informasjon om skanneren, besøk nettstedet med kundestøtte for HP-skannere på [www.hp.com/support.](http://www.hp.com/support)
	- Velg land/region og deretter språk.
	- Skriv inn nummeret på skannermodellen, og trykk på **Enter**.
- Hvis du ikke har Internett-tilgang, se avsnittet om å få hjelp i skannerens Komme i gang-håndbok angående kontaktinformasjon for kundestøtte.

# <span id="page-35-0"></span>**5 Stell av produktet og kundestøtte**

Denne delen beskriver alternativene når det gjelder kundestøtte til produktet.

- Vedlikehold, problemløsing og kundestøtte
- Få hjelp

# **Vedlikehold, problemløsing og kundestøtte**

Regelmessig rengjøring av skanneren gir skannede dokumenter av høy kvalitet. Hvor mye stell som er nødvendig, avhenger av flere faktorer, blant annet bruksmengde og miljø. Du bør utføre rutinemessig rengjøring etter behov.

Rutinemessig rengjøring og vedlikehold bør inkludere rengjøring av skannerglasset og den automatiske dokumentmateren (ADM).

**Forsiktig** Unngå å legge gjenstander med skarpe kanter, papirklips, stifter, vått lim, korrekturlakk og andre substanser i skanneren. Dokumentsider bør ikke være krøllet, skrukket eller sammenklistret.

# **Få hjelp**

For å få mest mulig ut av HP-produktet ditt, bør du se på følgende standardtilbud når det gjelder kundestøtte fra HP:

- **1.** Se i dokumentasjonen som fulgte med produktet. Se delen om problemløsing i denne håndboken.
- **2.** Besøk **HPs nettbaserte kundestøtte** på [www.hp.com/support.](http://www.hp.com/support) eller ta kontakt med kjøpsstedet. HPs nettbaserte kundestøtte er tilgjengelig for alle HP-kunder. Det er den raskeste kilden til oppdatert produktinformasjon og eksperthjelp, og har følgende funksjoner:
	- Chatte- og e-posttilgang til kvalifiserte kundestøtterepresentanter
	- Programvare- og skriverdriveroppdateringer for produktet
	- Nyttig produkt- og problemløsingsinformasjon for tekniske problemer
	- Proaktive produktoppdateringer, støttemeldinger og nyhetsbrev fra HP (tilgjengelig hvis du registrerer produktet)
- **3. HP kundestøtte per telefon**
	- Kundestøttealternativer og -gebyrer varierer etter produkt, land/region og språk.
	- Avgifter og politikk kan endres uten forutgående varsel. Se nettstedet [www.hp.com/support](http://www.hp.com/support) for å få oppdatert informasjon.
- **4. Etter garantiperioden**

Etter garantiperioden kan du få hjelp på [www.hp.com/support.](http://www.hp.com/support)

- **5. Forlenge eller oppgradere garantien** Hvis du vil forlenge eller oppgradere produktets garanti, tar du kontakt med kjøpsstedet eller undersøker HP Care Pack-tilbudene på [www.hp.com/support](http://www.hp.com/support).
- **6.** Hvis du allerede har kjøpt en **HP Care Pack-tjeneste**, kan du lese kundestøttevilkårene i kontrakten.

# <span id="page-36-0"></span>**6 Informasjon om forskrifter og produktspesifikasjoner**

#### **Skannerspesifikasjoner**

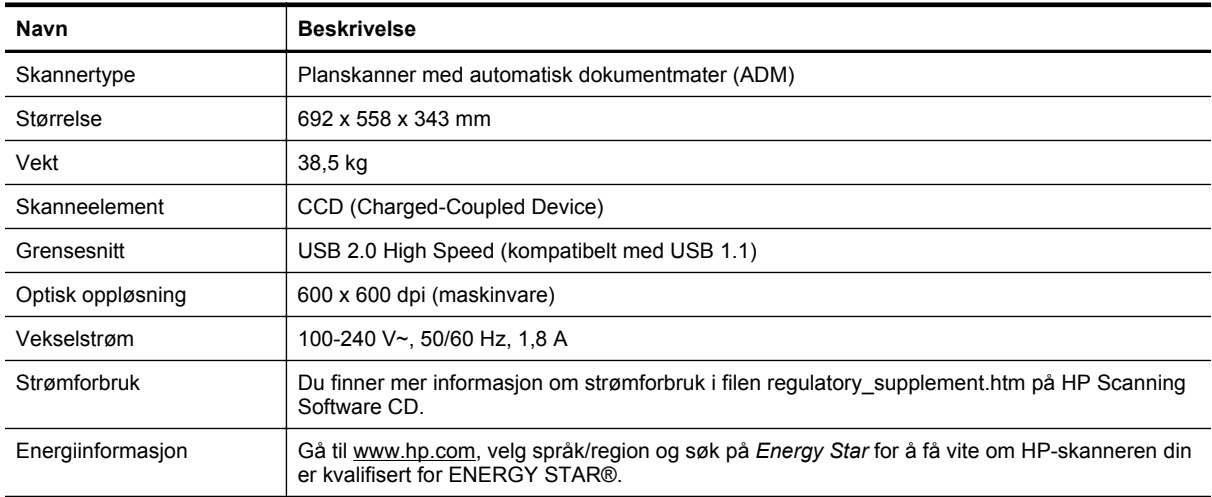

#### **Spesifikasjoner for automatisk dokumentmater (ADM)**

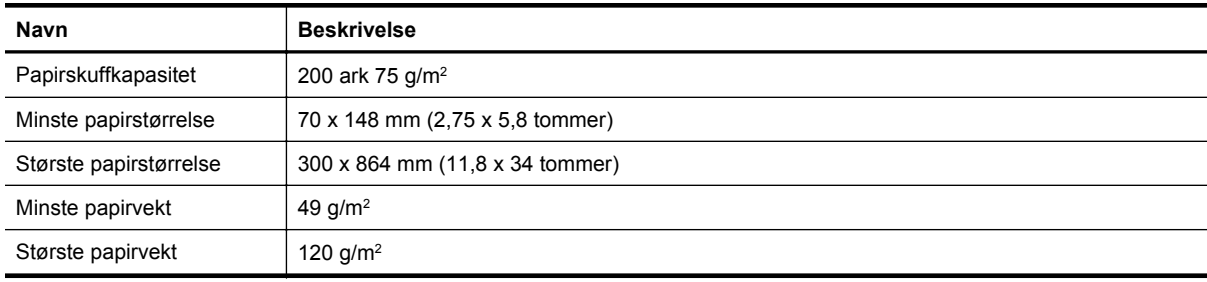

#### **Stempelspesifikasjoner**

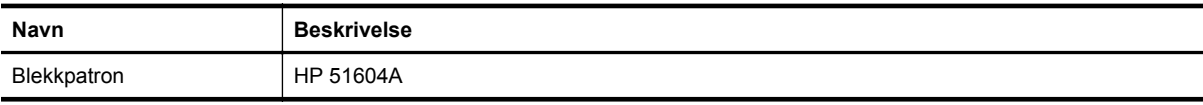

#### **Miljøspesifikasjoner**

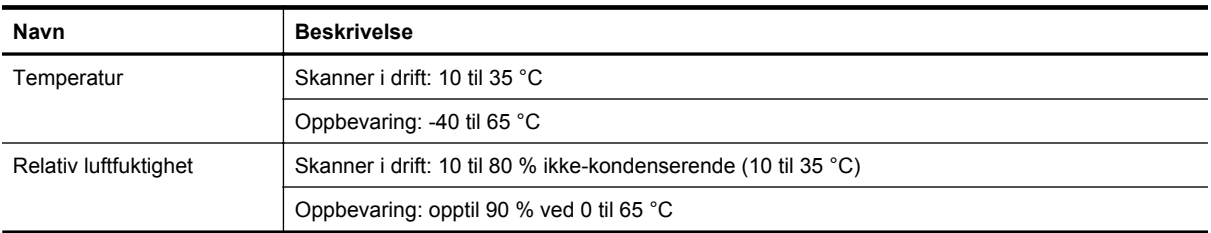

#### **Informasjon om forskrifter**

**Forskriftsmessig modellnummer**: Av hensyn til forskriftsmessig identifikasjon har produktet et forskriftsmessig modellnummer. Det forskriftsmessige modellnummeret for produktet er FCLSD-0705. Dette nummeret må ikke forveksles med markedsføringsnavnet (HP Scanjet N9120/Flow N9120) eller produktnummeret (L2683A/

L2683B). Tilleggsinformasjon om forskrifter for skanneren finnes i filen regulatory supplement.htm på HP Scanning Software CD.

#### **Avfallshåndtering**

Dette HP-produktet inneholder følgende materialer som kan være underlagt spesialbehandling ved avhending:

• Kvikksølv i den fluorescerende lampen i skanneren og/eller transparentadapteren

Avhending av disse materialene kan være regulert av miljøhensyn. For informasjon om avhending og resirkulering kontakter du lokale myndigheter eller Electronic Industries Alliance (EIA) [\(www.eiae.org\)](http://www.eiae.org).

#### **Avhending av avfallsprodukter fra brukere i private hjem i EU**

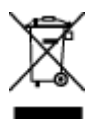

Dette symbolet på produktet eller på pakken angir at produktet ikke må avhendes sammen med vanlig husholdningsavfall. I stedet er det hver enkelt persons ansvar å avhende avfallsutstyr ved å levere det ved et angitt innsamlingspunkt for gjenvinning av elektrisk og elektronisk utstyr. Innsamlingen og gjenvinningen av avfallsutstyr bidrar til å bevare naturressurser og sikrer at utstyret gjenvinnes på en slik måte at det beskytter helse og miljø. Hvis du vil ha mer informasjon om hvor du kan levere avfallsutstyr for gjenvinning, kontakter du kommuneadministrasjonen der du bor, gjenvinningstjenesten for husholdningsavfall eller forhandleren som solgte deg produktet.

#### **H3 begrenset garanti**

HP Scanjet Enterprise N9120/Flow N9120

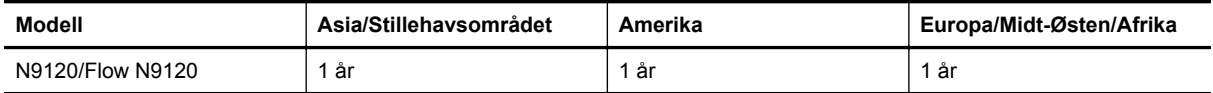

1. HP garanterer deg, sluttbrukeren, at maskinvare, tilleggsutstyr og tilbehør fra HP ikke har defekter i materialer eller utførelse etter kjøpsdatoen, i den perioden som er angitt ovenfor. Hvis HP i løpet av den aktuelle garantiperioden mottar melding om feil ved et produkt, vil HP, etter egen vurdering, skifte ut eller reparere det defekte produktet. Erstatningsprodukter kan være enten nye eller så gode som nye.

2. HP garanterer at programvare fra HP vil utføre programmeringsinstruksjoner feilfritt etter kjøpsdatoen, i den perioden som er angitt ovenfor, når den er riktig installert og brukt. Hvis HP i løpet av den aktuelle garantiperioden mottar melding om feil, vil HP erstatte programvare som ikke utfører programmeringsinstruksjonene på grunn av defekter i materialer eller utførelse.

3. HP garanterer ikke at bruken av HP-produkter vil foregå uavbrutt eller feilfritt. Hvis HP ikke innen rimelig tid kan reparere eller erstatte produktet i henhold til garantien, har kunden krav på refusjon av kjøpesummen etter å ha returnert produktet.

4. HP-produkter kan inneholde reproduserte deler som fungerer like godt som nye, eller deler som kan ha vært utsatt for tilfeldig bruk.

5. Garantien gjelder ikke defekter som er et resultat av (a) utilstrekkelig eller feil vedlikehold eller kalibrering, (b) bruk av programvare, deler eller utstyr som ikke leveres av HP, (c) uautorisert endring eller uriktig bruk, (d) bruk utenfor angitte driftsspesifikasjoner for produktet, eller (e) utilstrekkelig klargjøring eller vedlikehold.

6. I DEN GRAD DET ER TILLATT I HENHOLD TIL LOKAL LOVGIVNING, ER DE OVENSTÅENDE GARANTIENE UTELUKKENDE OG INGEN ANDRE GARANTIER ELLER VILKÅR, SKRIFTLIGE ELLER MUNTLIGE, ER UTTRYKT ELLER IMPLISITT. HP FRASKRIVER SEG SPESIELT ANSVAR FOR ENHVER IMPLISITT GARANTI OM SALGBARHET OG EGNETHET FOR BESTEMTE FORMÅL. Noen land/regioner, delstater eller provinser tillater ikke begrensninger i varigheten for en indirekte garanti, så det er ikke sikkert at begrensningen eller utelukkelsen ovenfor gjelder deg. Denne garantien gir deg spesifikke juridiske rettigheter. Du kan i tillegg ha andre rettigheter som kan variere fra land/region til land/region.

7. HPs begrensede garanti er gyldig i alle land/regioner eller steder hvor HP tilbyr kundestøtte for dette produktet, og hvor HP har markedsført dette produktet. Graden av garantiservice kan variere, avhengig av lokale standarder. HP vil ikke endre form, fasong eller funksjon på produktet for å få det til å virke i et land eller en region der det ikke var ment å brukes, av juridiske eller forskriftsmessige grunner.

8. I DEN GRAD DET ER TILLATT I HENHOLD TIL LOKAL LOVGIVNING, ER RETTIGHETENE I DENNE GARANTIERKLÆRINGEN DINE ENESTE RETTIGHETER. MED UNNTAK AV DET SOM ER ANGITT OVENFOR, SKAL IKKE HP ELLER HPs LEVERANDØRER HOLDES ANSVARLIG FOR TAP AV DATA ELLER FOR DIREKTE, SPESIELL, TILFELDIG, KONSEKVENSMESSIG (INKLUDERT TAP AV FORTJENESTE ELLER DATA) ELLER ANNEN SKADE, VERKEN BASERT PÅ KONTRAKT, LOVVERK OM STRAFFEMESSIG SKADESERSTATNING ELLER ANNET. Noen land/regioner tillater ikke utelukkelser eller begrensninger av tilfeldige eller konsekvensmessige skader. Det er derfor ikke sikkert at begrensningen eller utelukkelsen ovenfor gjelder deg.

9. GARANTIVILKÅRENE I DENNE ERKLÆRINGEN, I DEN GRAD DE ER TILLATT I HENHOLD TIL LOV, SKAL IKKE UTELUKKE, BEGRENSE ELLER ENDRE, OG KOMMER I TILLEGG TIL, LOVBESTEMTE RETTIGHETER I FORBINDELSE MED SALGET AV DETTE PRODUKTET TIL DEG.

HP Scanjet Enterprise N9120/Flow N9120

# <span id="page-39-0"></span>**7 Tilgjengelighet**

#### **Tilgjengelighetsfunksjoner**

- **LED Reader**
- Kontroll på skannerknappene

#### **LED Reader**

LED Reader er programvare som viser statusen til indikatorlampene på skannerens frontpanel på dataskjermen når lysdiodene endres. LED Reader gjør det mulig for tilgjengelighetsprogramverktøy å uttrykke det som vises på skannerens frontpanel.

Gjør følgende for å bruke LED Reader:

- 1. Gå til katalogen C:\Programfiler\Fellesfiler\HP\Scanjet\9120 på harddisken.
- **2.** Dobbeltklikk på **hpled.exe** for å starte programmet.

**Merk** LED Reader kan ikke vise lampeindikasjoner hvis det er feil på USB-forbindelsen eller skanneren er av.

*Se også*

**[Skannerlamper](#page-24-0)** 

#### **Kontroll på skannerknappene**

Du kan deaktivere knappene på skannerens frontpanel for å unngå at de trykkes på i vanvare.

Når knappene er deaktivert, starter du alltid skanning og kopiering fra datamaskinen ved hjelp av skanneprogramvaren. Du kan fremdeles trykke på **Avbryt**-knappen på skannerens frontpanel for å stoppe skanning eller kopiering og på **Strømsparing**-knappen for å sette skanneren i Power Save Mode (strømsparing).

Følg denne fremgangsmåten for å slå av skannerknappene:

- **1.** Åpne HP Scanner Tools Utility (skannerverktøy).
- **2.** Velg **Disable front panel buttons** (deaktiver frontpanelknapper) i kategorien **Buttons (knapper)**. Opphev merkingen av **Disable front panel buttons** (deaktiver frontpanelknapper) for å slå skannerknappene på.

**Merk** Du må ha administrative rettigheter på datamaskinen for å kunne endre denne innstillingen.